# **Dell S2418H Dell S2418HX دليل المستخدم**

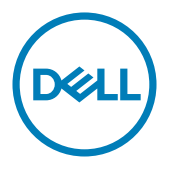

الطراز: **S2418H/S2418HX**<br>الطراز التنظيمي: **S2418Ht** 

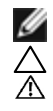

**مالحظة:** تشير المالحظة إلى معلومات هامة تساعدك في االستخدام األفضل للكمبيوتر. **تنبيه: يشير التنبيه إلى إمكانية حدوث تلف باألجزاء المادية أو فقدان البيانات في حالة عدم اتباع التعليمات. تحذير: يشير التحذير إلى إمكانية تلف الممتلكات، أو اإلصابة الشخصية، أو الوفاة.**

**© حقوق الطبع والنشر لعام2017 لشركة Inc Dell. جميع الحقوق محفوظة.** هذا المنتج محمي بحقوق الطبع والنشر وقوانين الملكية الفكرية داخل الواليات المتحدة وخارجها. Dell ™وشعار Dell عالمتان تجاريتان لشركة Inc Dell. في الواليات المتحدة و/أو واليات قضائية أخرى. ويجوز أن تكون كل العالمات والأسماء الأخرى الواردة في هذه الوثيقة علامات تجارية لشركاتها. »

# **المحتويات**

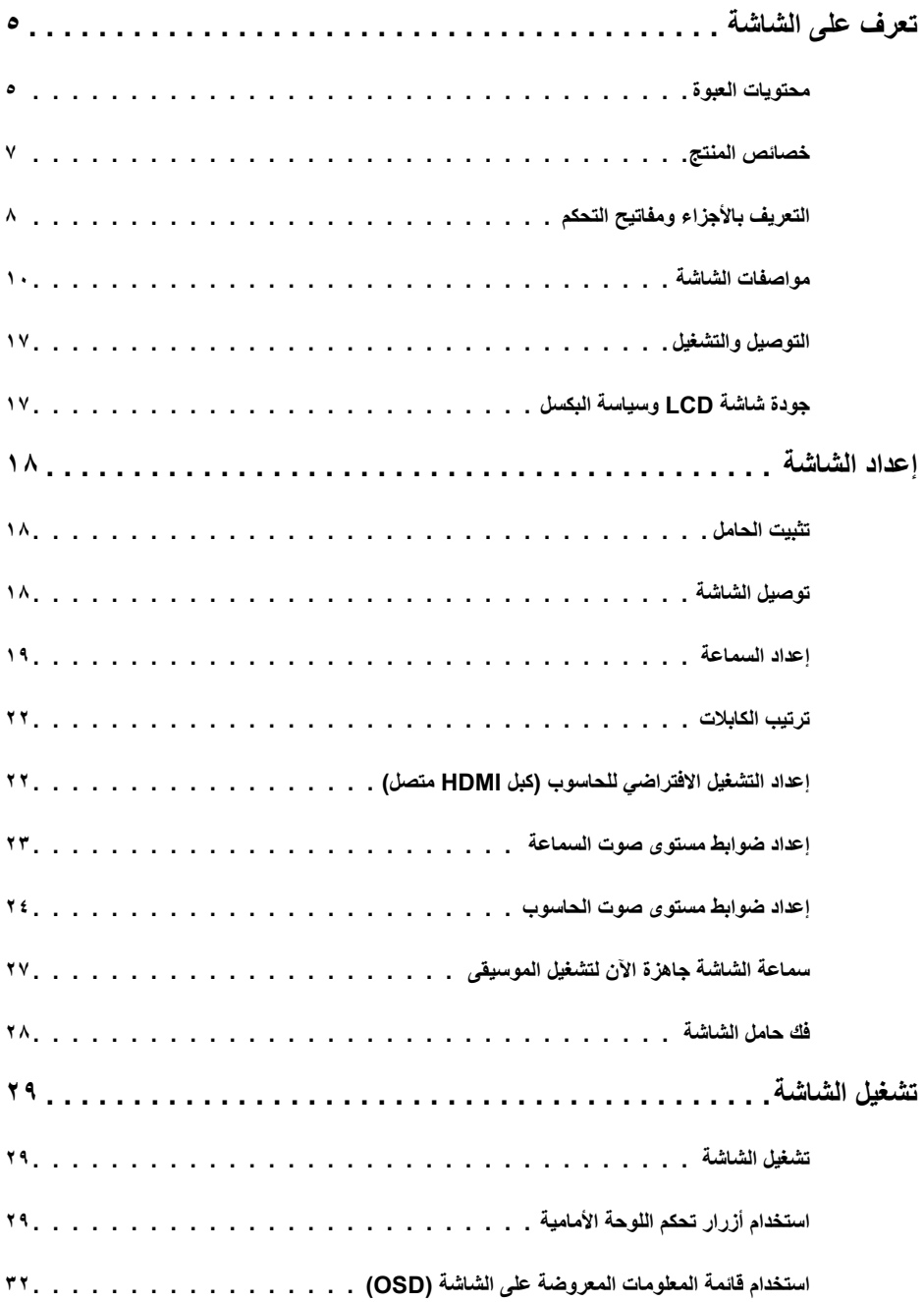

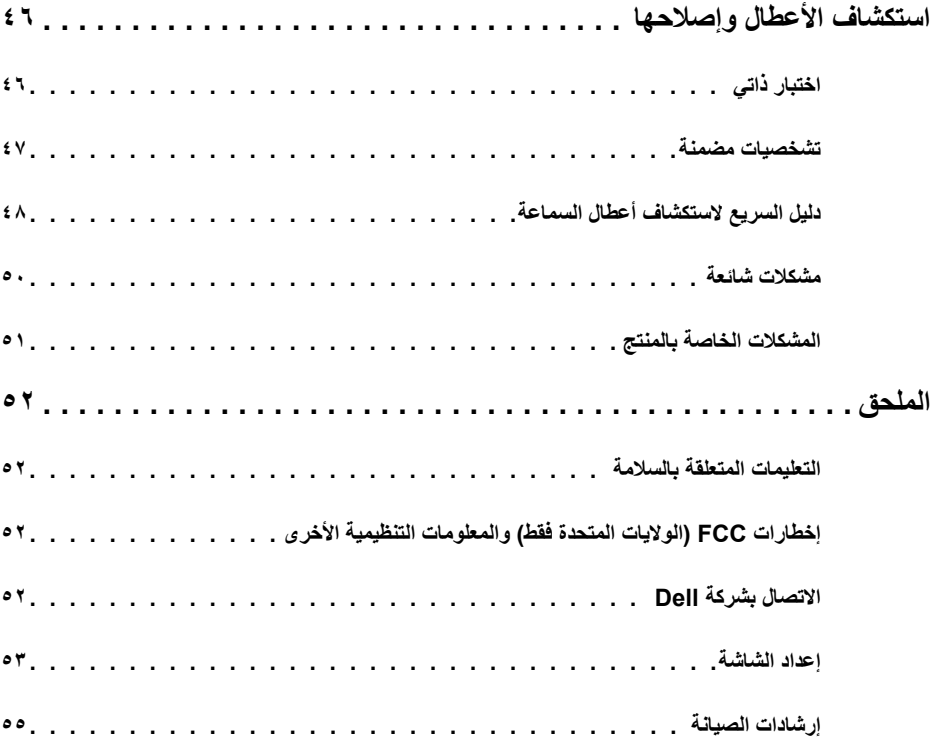

### **محتويات العبوة**

<span id="page-4-0"></span>يتم شحن الشاشة مع المحتويات المبينة أدناه. تأكد من استالم جميع المحتويات و[االتصال بشركة](#page-51-0) Dell في حالة اكتشاف عدم وجود أي جزء.

 **مالحظة:** بعض العناصر قد تكون اختيارية وقد ال يتم شحنها مع الشاشة. قد تكون بعض المزايا أو الوسائط غير متاحة في بلدان معينة.

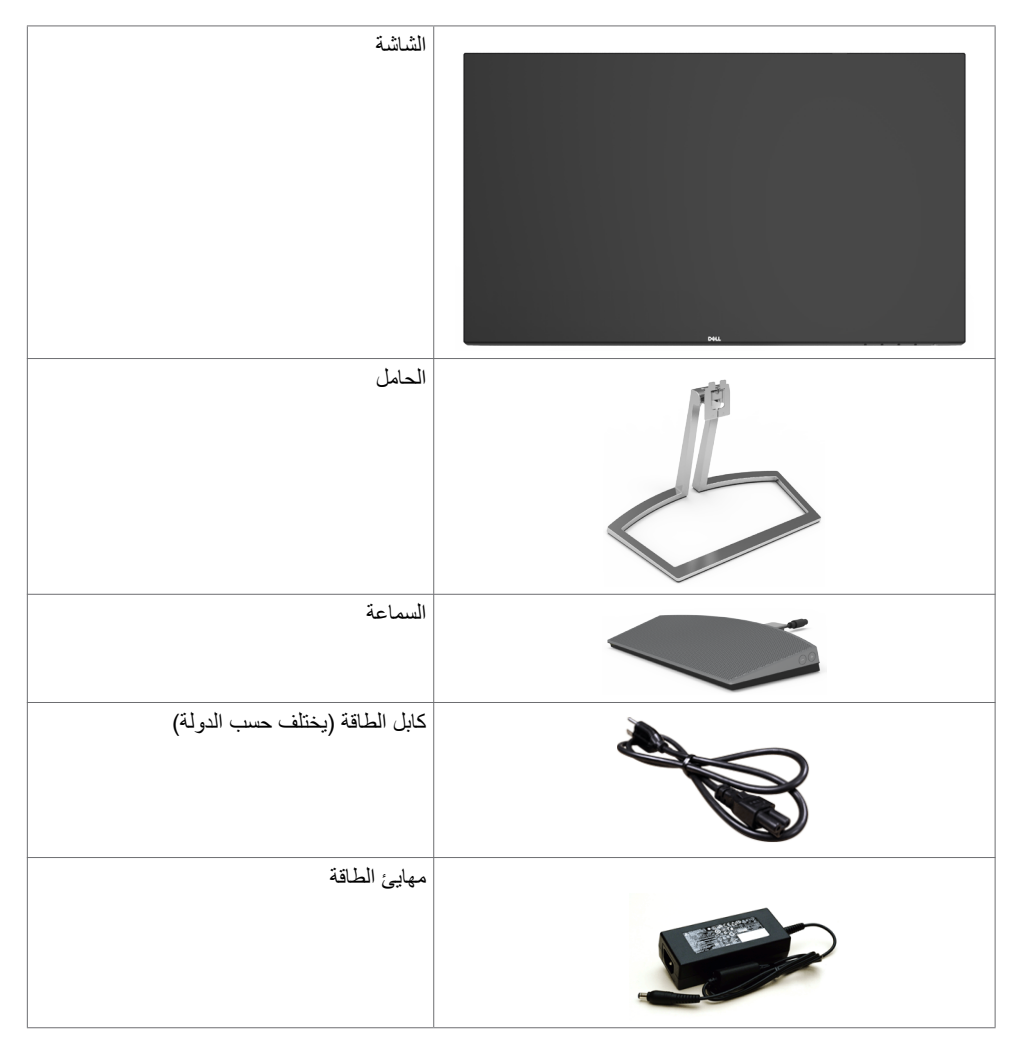

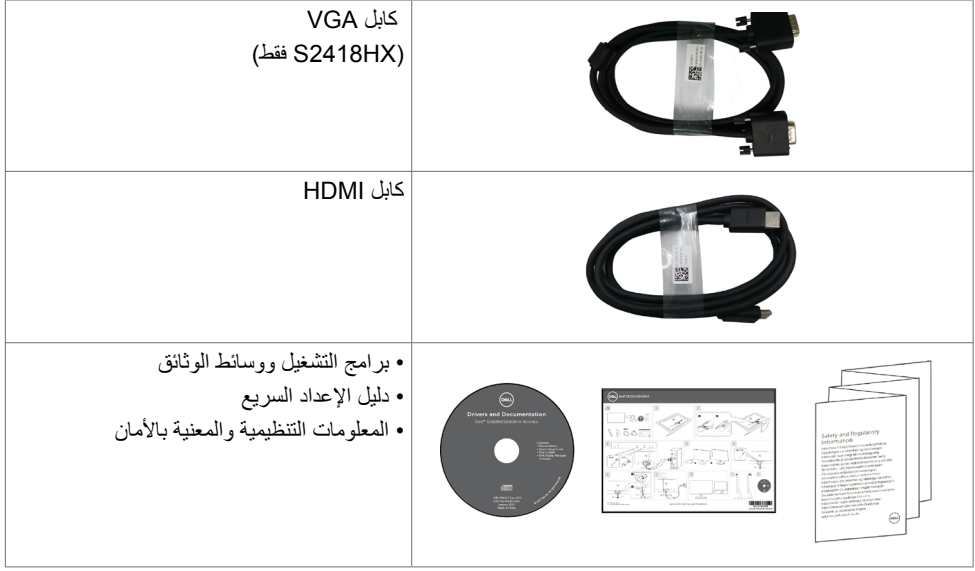

### **خصائص المنتج**

<span id="page-6-0"></span>وتتميز الشاشة **HX2418S/H2418S Dell** بمصفوفة نشطة، وترانزستور رقيق الطبقات )TFT )وشاشة عرض بلورية

)LCD )وإضاءة خلفية ومؤشر بيان حالة. ومن بين الخصائص التي تتميز بها الشاشة:

- «شاشة عرض مرئية مقاس ٢٠,٤٧ سم (٢٣,٨ بوصة) (بالقياس القُطري). دقة ١٩٢٠ × ١٠٨٠ مع دعم الشاشة الكاملة لدر حات الدقة الأقل.
	- نسبة تباين ديناميكي هائل )8,000,000:1(.
		- إمكانية اإلمالة.
		- حامل قابل للفك والتركيب.
	- إمكانية التوصيل والتشغيل إذا كان نظامك يدعمها.
		- سلسلة ألوان كاملة بنسبة 99% sRGB( نموذجي(.
	- ُ »المدى الديناميكي العالي« الم َّعدل مالئم الستخدام الشاشة.
		- يدعم تقنية FreeSync AMD™.
			- سماعة خارجية.
	- عمليات ضبط قائمة الخيارات المعروضة على الشاشة )OSD )لإلعداد بسهولة وتحسين أداء الشاشة.
	- وسائط برامج ووثائق تشمل ملف معلومات )INF)، وملف مطابقة لون الصورة )ICM)، ووثائق المنتج.
		- برنامج مدير عرض Dell( متوفر على قرص مرفق بالشاشة(.
			- ميزة توفير الطاقة للتوافق مع برنامج Star Energy.
				- فتحة قفل أمان.
		- إمكانية التبديل من نسبة االرتفاع إلى العرض العريضة إلى القياسية مع الحفاظ على جودة الصورة.
	- خفض نسبة مثبطات لهب البرومين/البولي فينيل كلوريد )لوحات الدوائر مصنوعة من رقائق خالية من PVC/BFR).
		- ٍ زجاج اللوحة فقط خال من الزرنيخ والزئبق.
		- وضع استعداد بقدرة 0,5 وات في حالة السكون.
		- يشير عداد الطاقة إلى مستوى الطاقة التي تستهلكها الشاشة في الوقت الفعلي.
			- تحكم في خفق اإلضاءة الخلفية التناظرية للشاشة الوامضة الفارغة.

**التعريف باألجزاء ومفاتيح التحكم**

الجانب الأما*مي* للشاشة

<span id="page-7-0"></span>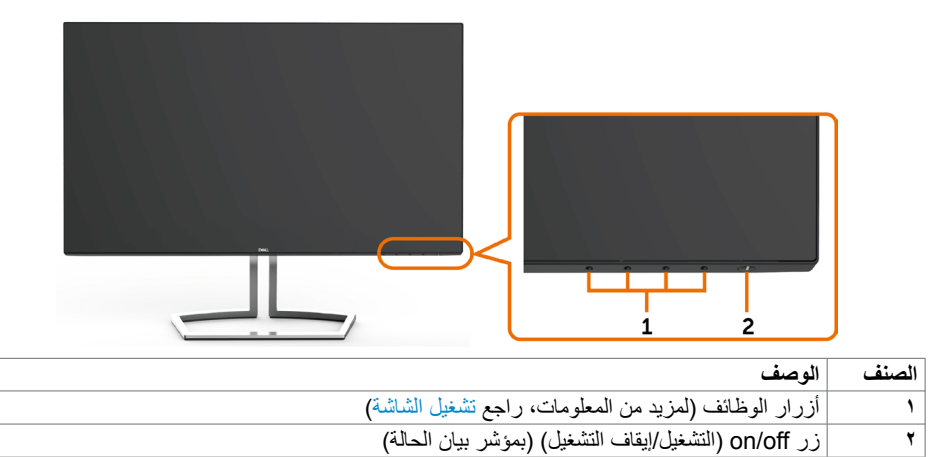

**منظر خلفي**

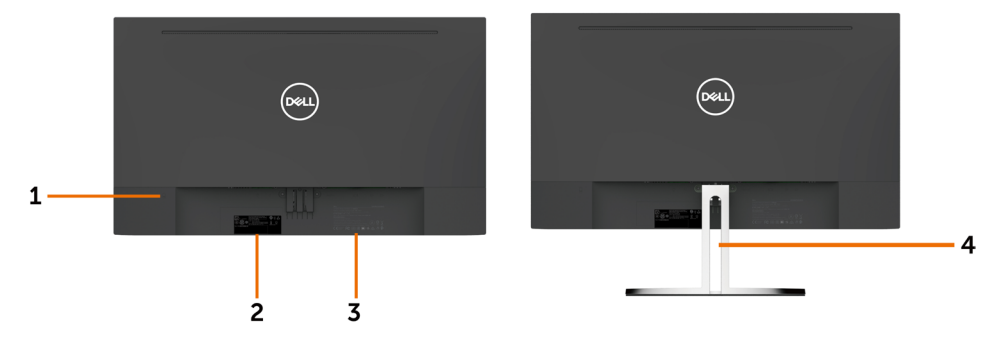

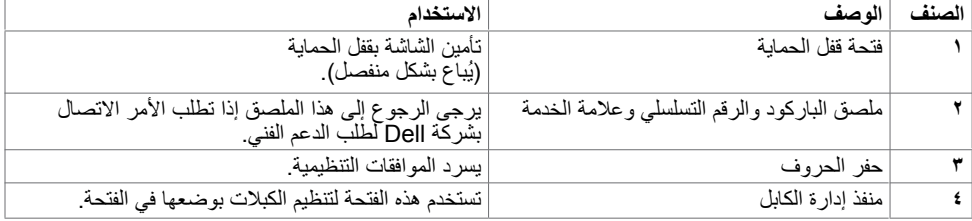

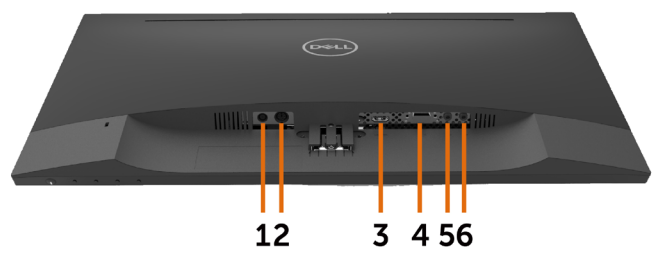

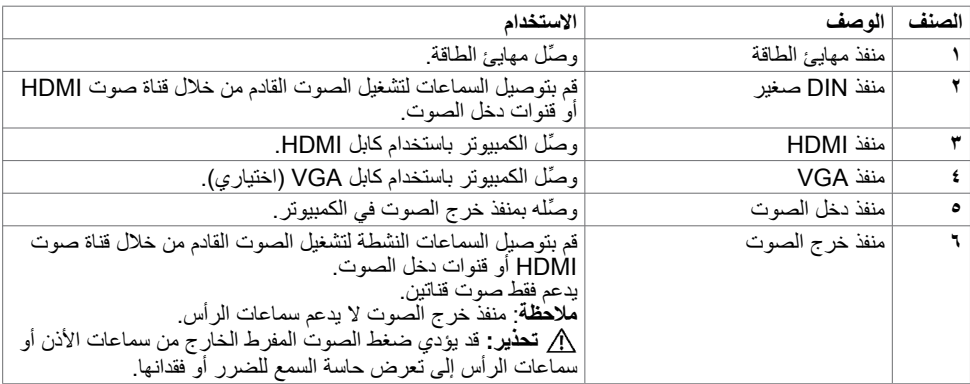

# <span id="page-9-1"></span>**مواصفات الشاشة**

# **مواصفات اللوحة المسطحة**

<span id="page-9-0"></span>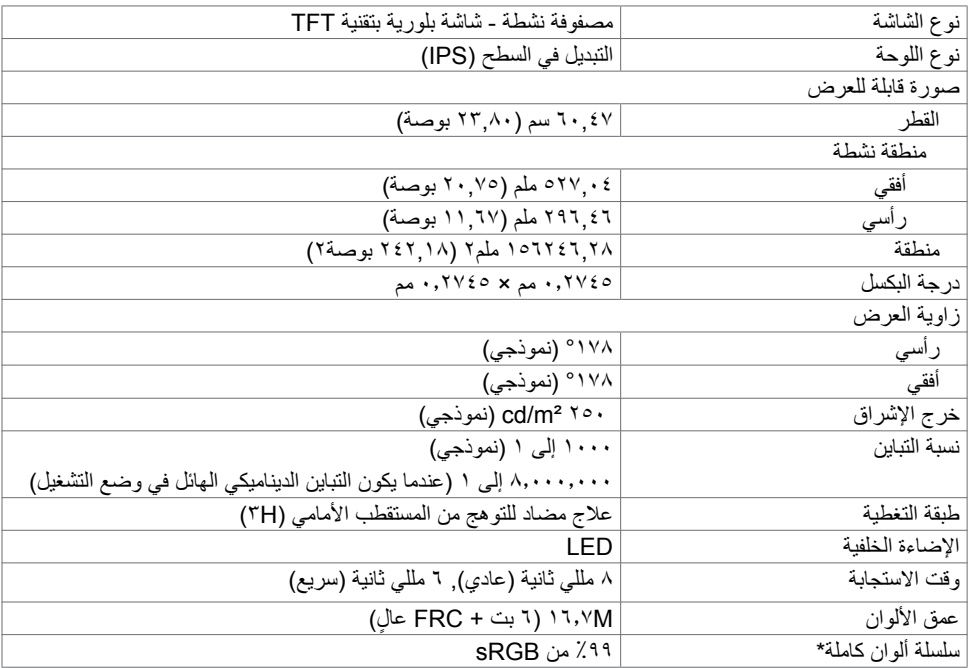

## **مواصفات الدقة**

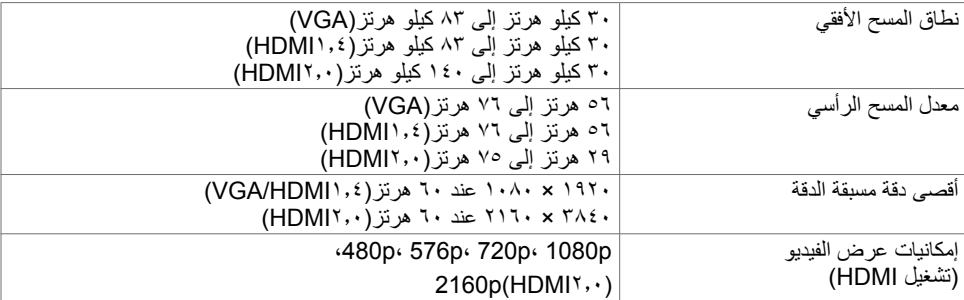

### **ًا أوضاع العرض المعدة مسبق**

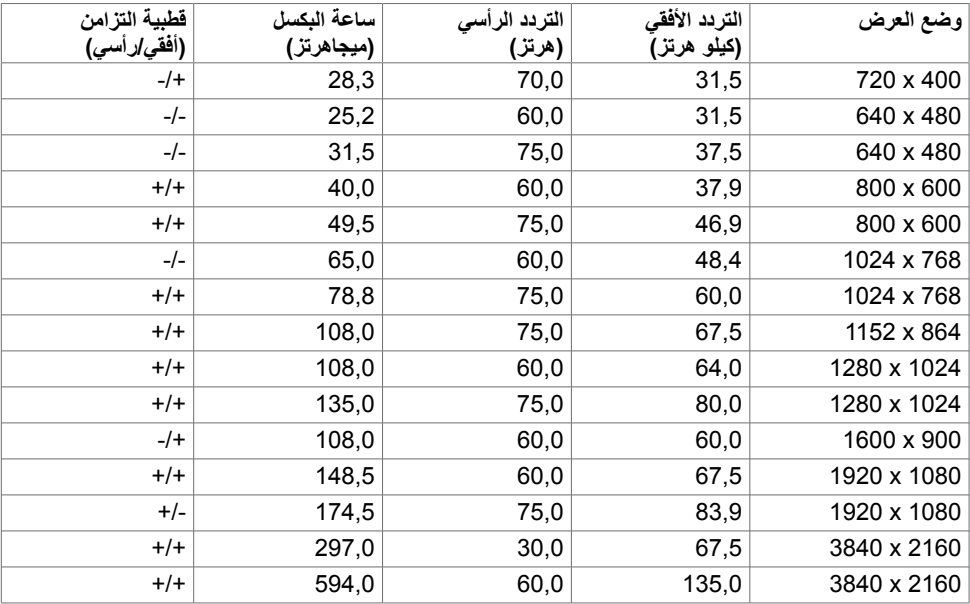

### **المواصفات الكهربائية**

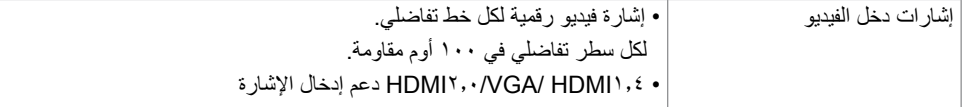

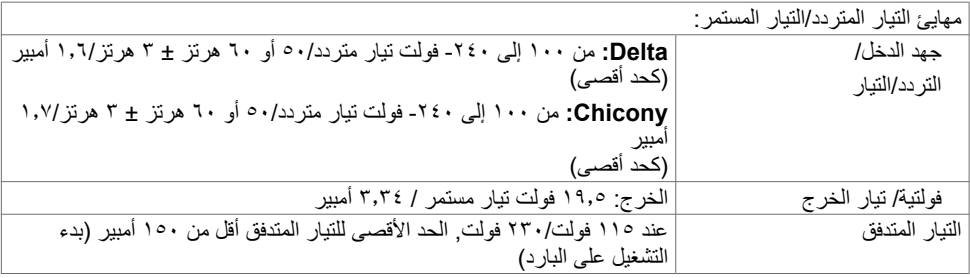

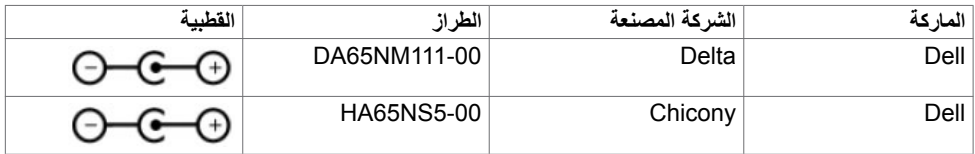

### **مواصفات مكبر الصوت**

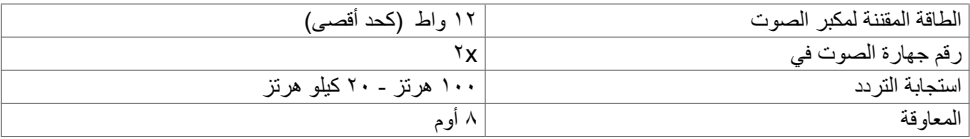

### **الخصائص المادية**

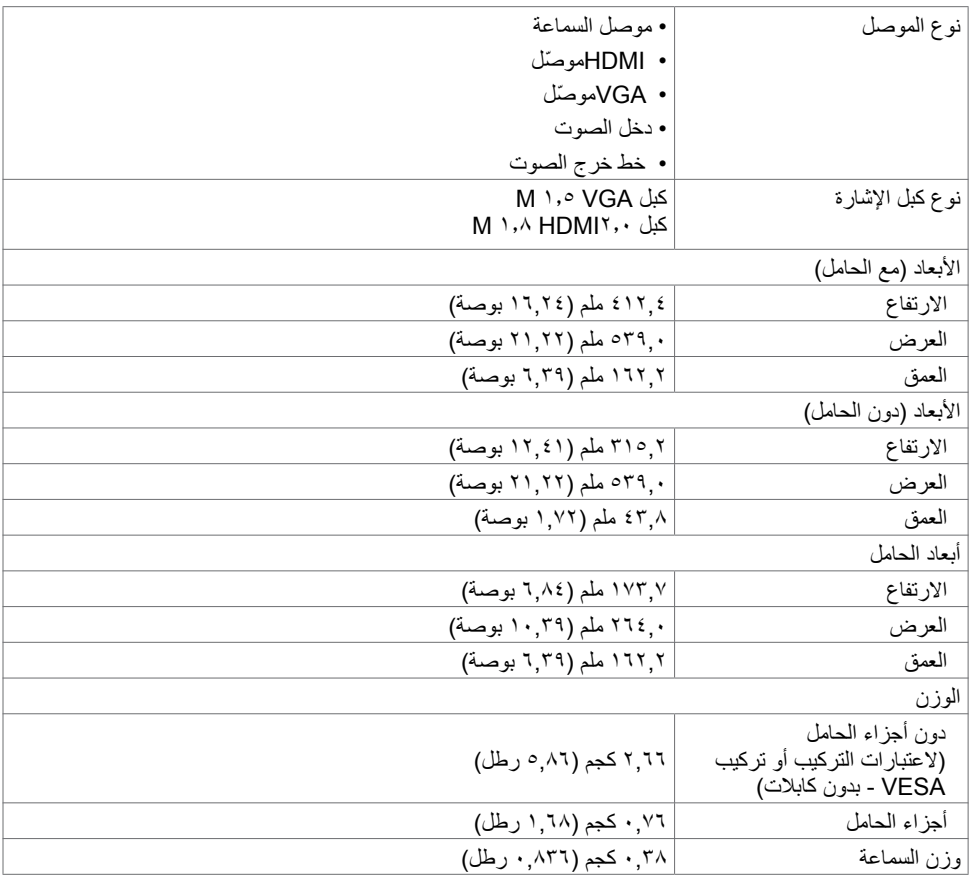

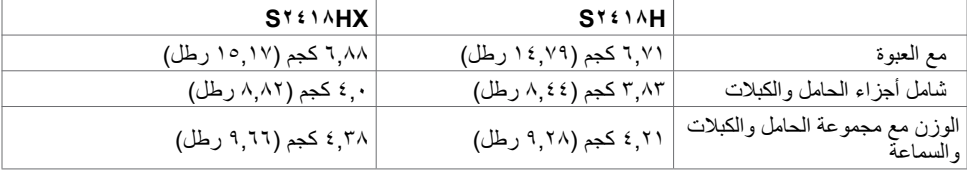

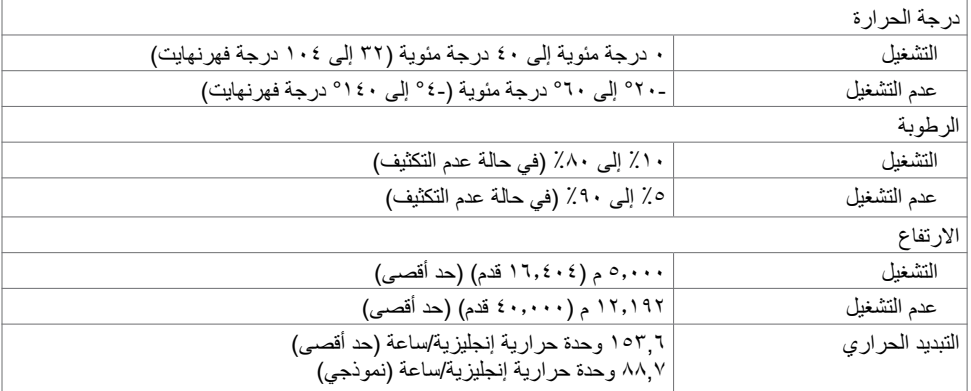

### <span id="page-12-0"></span>**أوضاع إدارة الطاقة**

إذا كان لديك بطاقة فيديو أو برنامج مثبت على الكمبيوتر متوافق مع المعيار DPM s'VESA- فسيقلل ذلك من استهالك الطاقة ً تلقائي ُ ا في حالة عدم االستخدام. يشار إلى ذلك بوضع توفير الطاقة. وفي حال اكتشاف الكمبيوتر أي إدخال من لوحة المفاتيح أو ً الماوس أو أية أجهزة إدخال أخرى، فستستأنف الشاشة عملها تلقائيا. يوضح الجدول التالي استهالك الطاقة واإلشارات الخاصة بخاصية التوفير التلقائي للطاقة.

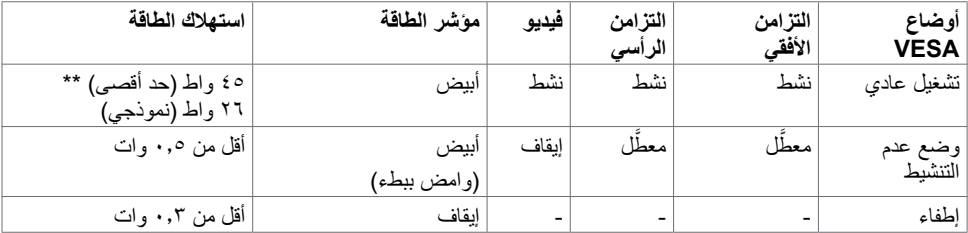

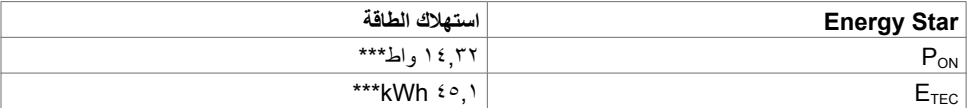

تعمل وظائف الخيارات المعروضة على الشاشة في وضع التشغيل العادي. إذا ضغطت على أي زر في وضع عدم التنشيط، يتم عرض الرسالة التالية:

#### Dell S2418H/HX

 $\equiv$  0 No HDMI signal from your device.

Press any key on the keyboard or move the mouse or wake it up.

If there is no display, press the monitor button again to select the correct input source.

 \*انعدام استهالك الطاقة في وضع إيقاف التشغيل يمكن فقط تحقيقه عن طريق فصل مهايئ الطاقة من الشاشة. \*\*الحد األقصى الستهالك الطاقة بأقصى قدر من اإلنارة. \*\*\*استهالك الطاقة في وضع التشغيل كما هو محدد في اإلصدار 7.0 Star Energy. \*\*\*\*استهالك الطاقة اإلجمالي بالكيلو وات في الساعة كما هو محدد في اإلصدار 7.0 Star Energy. هذا المستند لأغراض الاطلاع فحسب، كما أنه يعكس أداء المعمل. قد تختلف طريقة أداء المنتج التابع لك حسب البرامج ً والمكونات واألجهزة الطرفية التي طلبتها وال يوجد أي التزام لتحديث مثل هذه المعلومات. وبناء عليه، ينبغي للمستخدم عدم االعتماد على هذه المعلومات في اتخاذ قرارات بشأن التفاوتات الكهربائية أو خالفها. وال يوجد أي ضمان صريح أو ضمني لدقة المعلومات أو اكتمالها.

تنشيط جهاز الكمبيوتر والشاشة للوصول إلى المعلومات المعروضة على الشاشة.

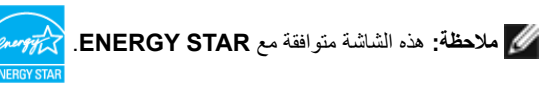

### **تعيين الدبابيس**

**منفذ VGA**

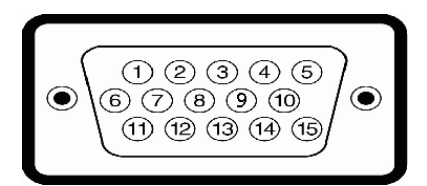

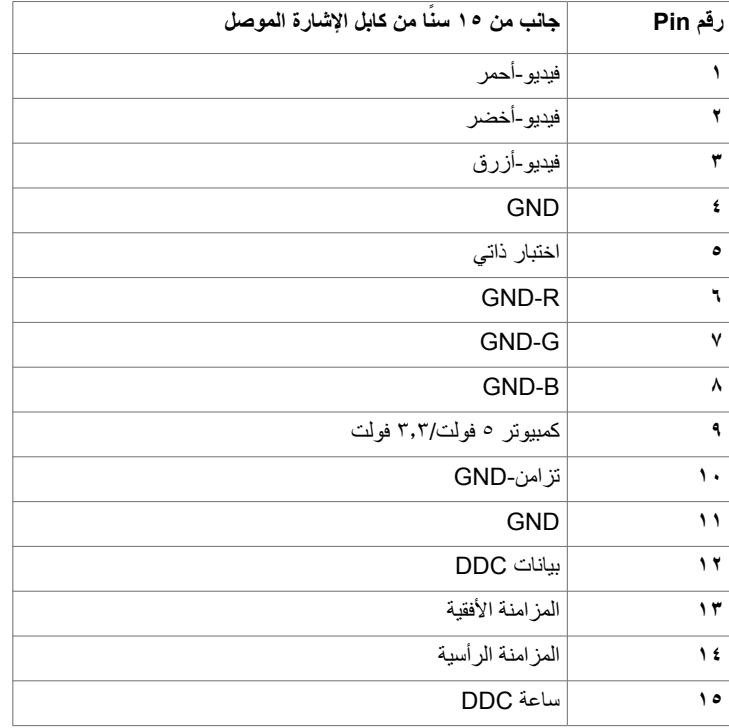

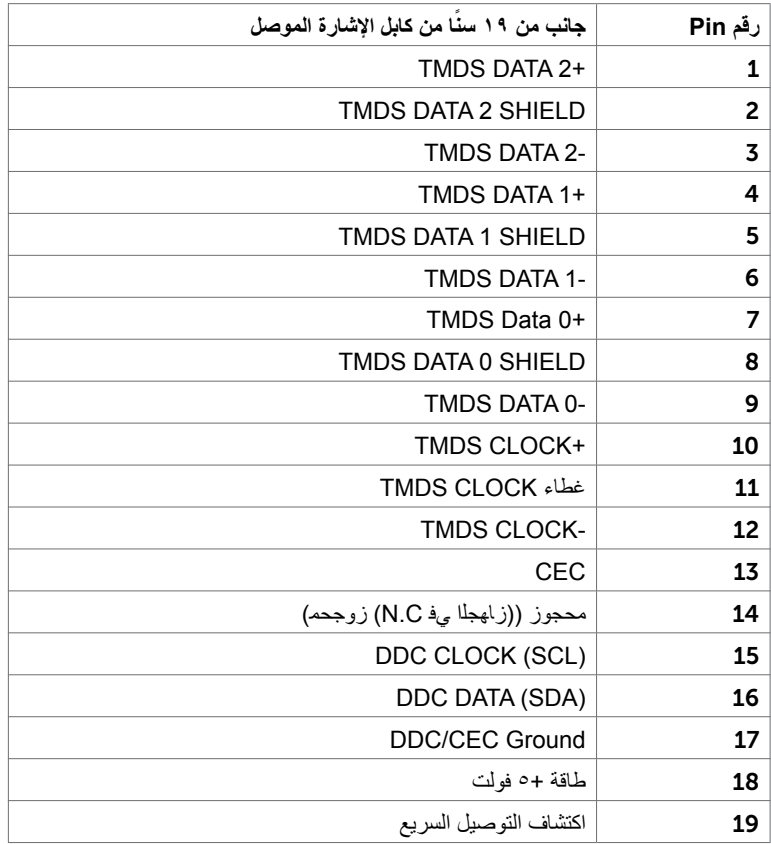

### **التوصيل والتشغيل**

<span id="page-16-0"></span>يمكنك تثبيت الشاشة في أي جهاز متوافق مع التوصيل والتشغيل. تزود الشاشة نظام الكمبيوتر ببيانات تعريف العرض الممتد )EDID ً ) تلقائيا باستخدام بروتوكوالت قناة عرض البيانات )DDC )حتى يتمكن الكمبيوتر من تهيئة نفسه وتهيئة إعدادات ً الشاشة. تتم معظم عمليات تثبيت الشاشة تلقائيا، ومن ثم يمكنك تحديد إعدادات مختلفة إذا كنت ترغب في ذلك. لمزيد من المعلومات حول تغيير إعدادات الشاشة، راج[ع تشغيل الشاشة](#page-28-0).

### **جودة شاشة LCD وسياسة البكسل**

من الطبيعي أثناء عملية تصنيع شاشة LCD أن تصبح وحدة بكسل واحدة أو أكثر ثابتة وفي حالة غير متغيرة يصعب رؤيتها وال تؤثر على جودة أو إمكانية استخدام الشاشة. للمزيد من المعلومات عن سياسة بكسل شاشة LCD، يمكنك الرجوع إلى موقع الدعم الخاص بشركة Dell على: http://www.dell.com/support/monitors

# <span id="page-17-0"></span> **إعداد الشاشة**

**تثبيت الحامل مالحظة:** يتم فصل قائم الحامل وقاعدته عند شحن الشاشة من المصنع. Ø **مالحظة:** ايسري اإلجراء التالي على الحامل االفتراضي. إذا اشتريت أي حامل آخر، فراجع الوثائق المرفقة بالحامل Ø لتركيبه.  $\wedge$ تنبيه: ضع الشاشه على سطح مستوٍ ونظيف وناعم لتجنب خدش لوحه الشاشه.<sub>.</sub>

> لتركيب الحامل بالشاشة، يرجى اتباع الخطوات اآلتية: 1 ً قم بإزالة الغطاء الواقي من على الشاشة، بحيث يكون الجزء األمامي منها متجها ألسفل.

- <span id="page-17-1"></span>2 قم بمحاذاة دعامة الحامل مع تجويف الشاشة.
- 3 أدخل دعامة الحامل بتجويف الشاشة حتى يصدر عنها صوت طقطقة تدل على ثبوتها في مكانها.

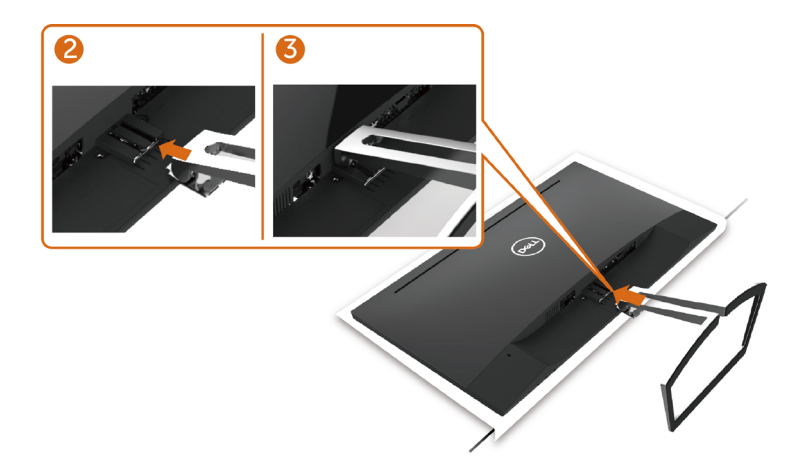

 **تحذير:** قبل الشروع في تنفيذ أي من اإلجراءات الواردة في هذا القسم، يرجى اتبا[ع](#page-51-1) [التعليمات المتعلقة بالسالمة](#page-51-0)**.**توصيل الشاشة لتوصيل الشاشة بالكمبيوتر، اتبع الخطوات التالية: **1** قم بإيقاف تشغيل الكمبيوتر الخاص بك. **2** ِّ وصل كابل VGA(اختياري(/HDMI من الشاشة إلى الكمبيوتر **3** ضع السماعة داخل حامل الشاشة. **4** ِّ وصل كبل DIN الصغير الخاص بالسماعة بالشاشة. **5** ضع ماسك السماعة بحامل الشاشة. **6** قم بتشغيل الشاشة.

**7** اختر مصدر الدخل الصحيح من قائمة التعليمات الظاهرة على الشاشة وقم بتشغيل الكمبيوتر.

# <span id="page-18-0"></span>**توصيل كابل VGA( اختياري(**  $\circledR$  $\circledast$ VGA **VGA**  $\bullet$ a are<br>1. La

<span id="page-18-1"></span>**توصيل كابل HDMI**

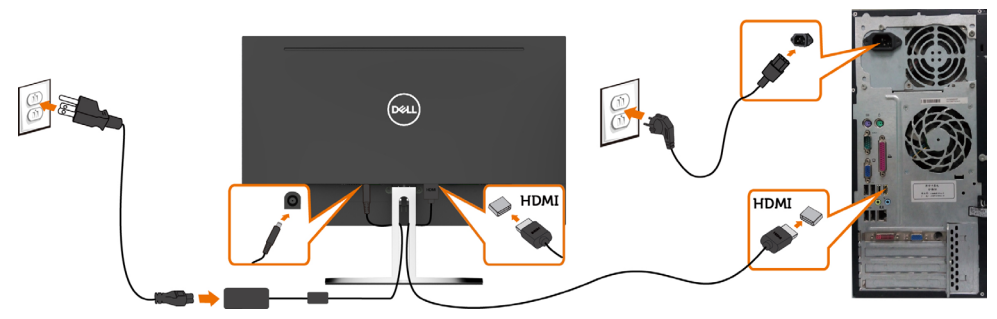

- إعداد السماعة **تعرف على أجزاء السماعة وقم بإعدادها**
- ِ ر رفع الصوت )+( ِ ران بالجانب األيمن من السماعة: ز **1** يتألف نظام السماعة من كبالت موصلة بالنظام, ويوجد ز رزِر خفض الصوت (-).

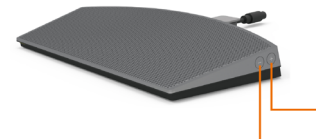

**2** ضع الشاشة على سطح مستقر.

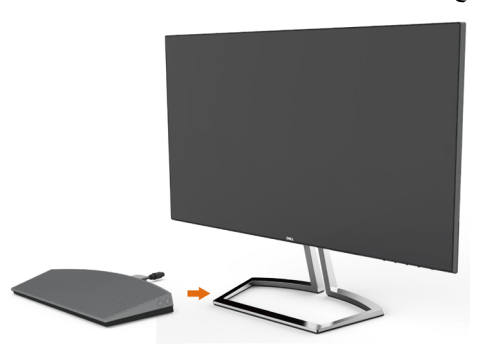

**3** أثناء رفع السماعة فوق القاعدة, أدخل كبل السماعة من خالل فتحة الحامل..

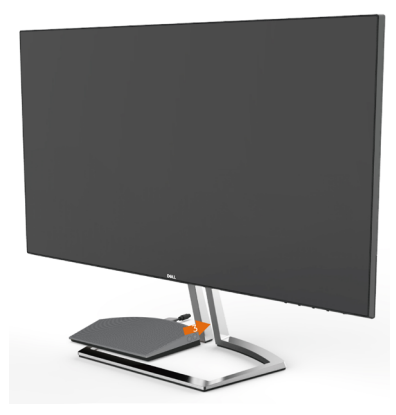

**4** أدخل السماعة بزاوية مائلة داخل الفراغ المجوف بقاعدة الحامل.

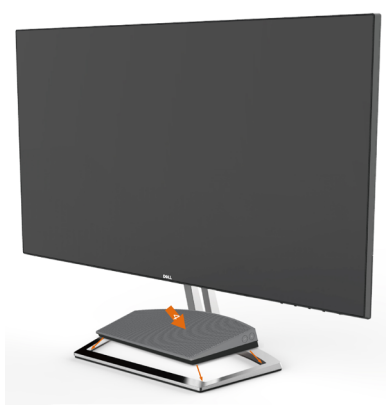

**5** تأكد من إدخال السماعة بالكامل بهذا التجويف ومن ثبوتها على قاعدة الحامل.

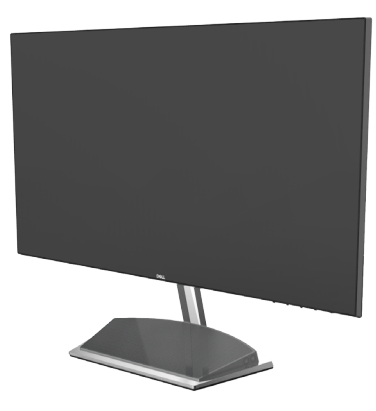

**6** ِّصل كبل DIN الصغير بموصل DIN الصغير الموجود بالجزء الخلفي من شاشة Dell كما هو موضح أدناه.

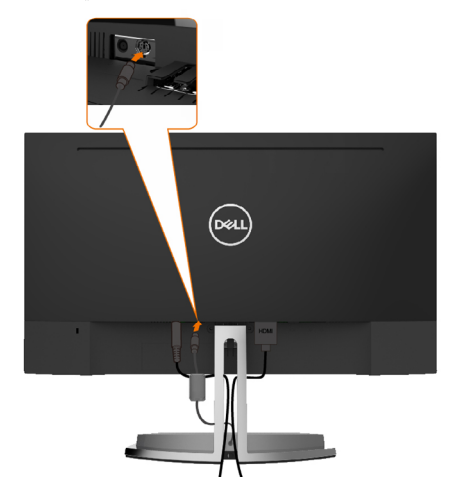

ًا لذلك. **7** أدخل ماسك الكبل الموجود على كبل السماعة بفتحة الحامل. اضبط موضع ماسك الكبل على طول الفتحة وفق

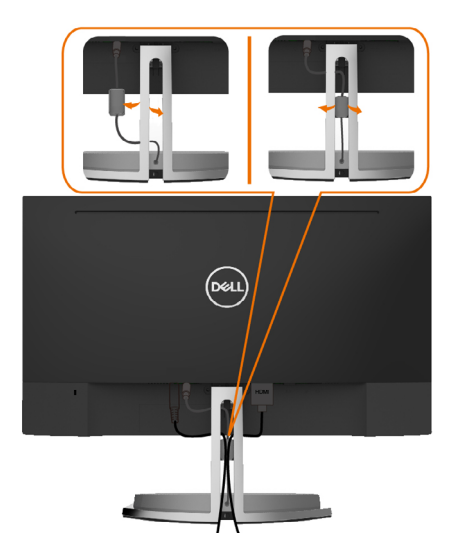

### **ترتيب الكابالت**

<span id="page-21-0"></span>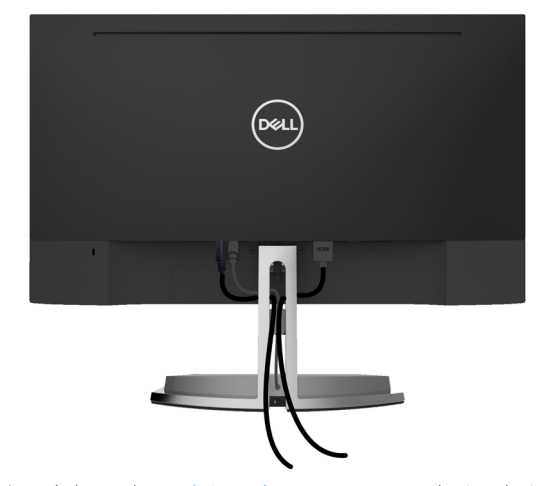

بعد إرفاق جميع الكبلات اللازمة بالشاشة والكمبيوتر ، ([راجع توصيل شاشة العرض](#page-17-1) لمرفق الكبل) تنظيم جميع الكابلات كما هو موضح أعاله. إعداد التشغيل االفتراضي للحاسوب )كبل HDMI متصل( **إعداد التشغيل**

<span id="page-21-1"></span>**1** انقر بزر الماوس األيمن على أيقونة السماعة.

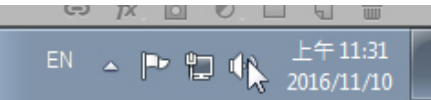

**2** حدد devices Playback( أجهزة التشغيل(.

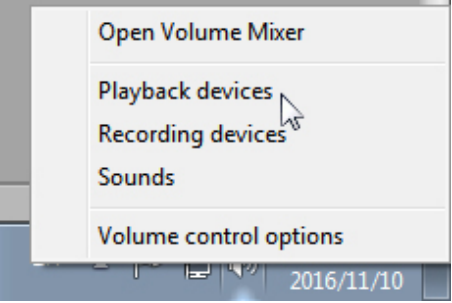

 $\vert$ 

<span id="page-22-0"></span>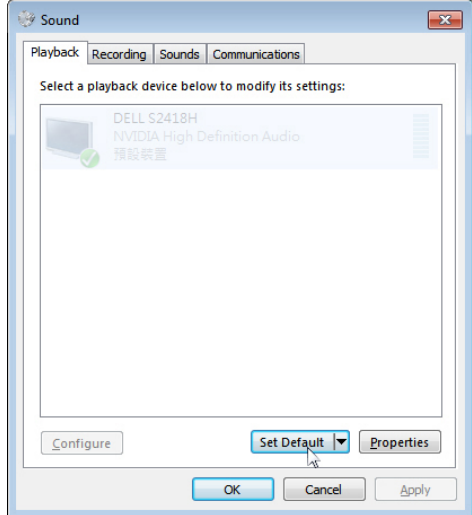

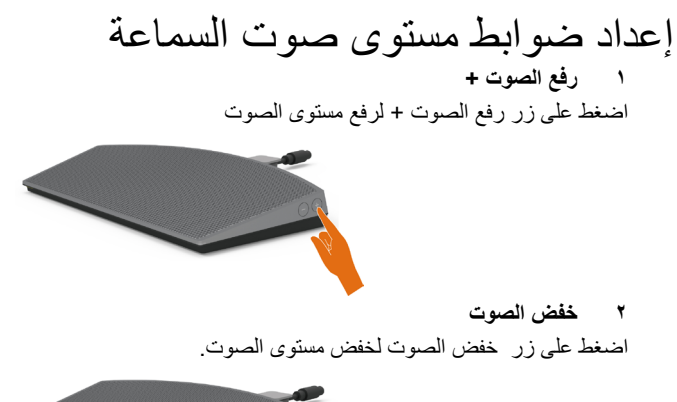

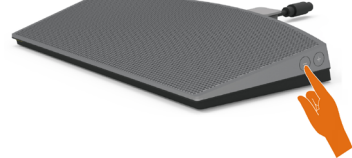

 مالحظة: اضغط على زر نغمة صفارة التعقيب لتوضيح إذا كان الزر يرفع الصوت + )يرفع الصوت حتى 100( أو يخفضه - )يخفضه حتى 0(

<span id="page-23-1"></span><span id="page-23-0"></span>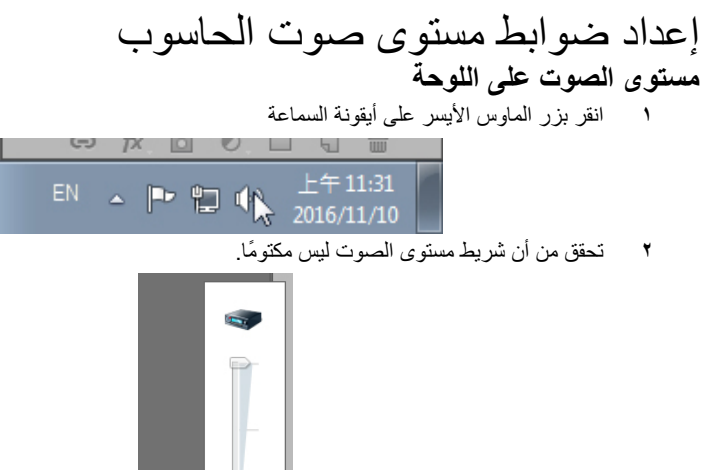

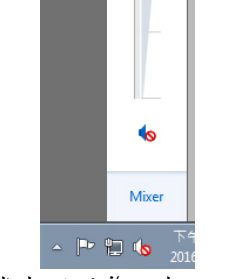

**3** تحقق من أن مستوى شريط مستوى الصوت ليس ,%0 قم بتحريك المؤشر الموجود على الشريط ألعلى لرفع الصوت وألسفل لخفض الصوت.

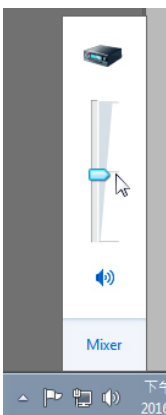

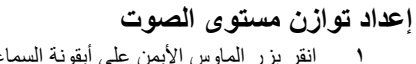

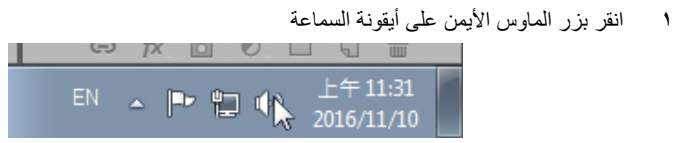

**2** حدد devices Playback( أجهزة التشغيل(.

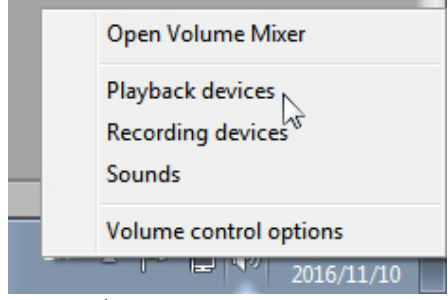

**<sup>3</sup>** انقر بزر الماوس األيمن على devices Playback Default( أجهزة التشغيل االفتراضية( وحدد Properties( الخصائص(.

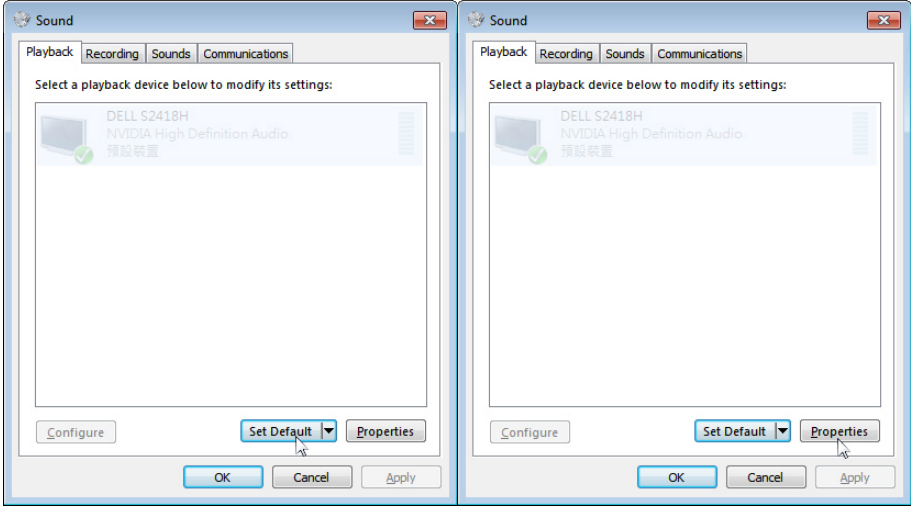

**4** حدد المستويات وانقر على Balance( التوازن(

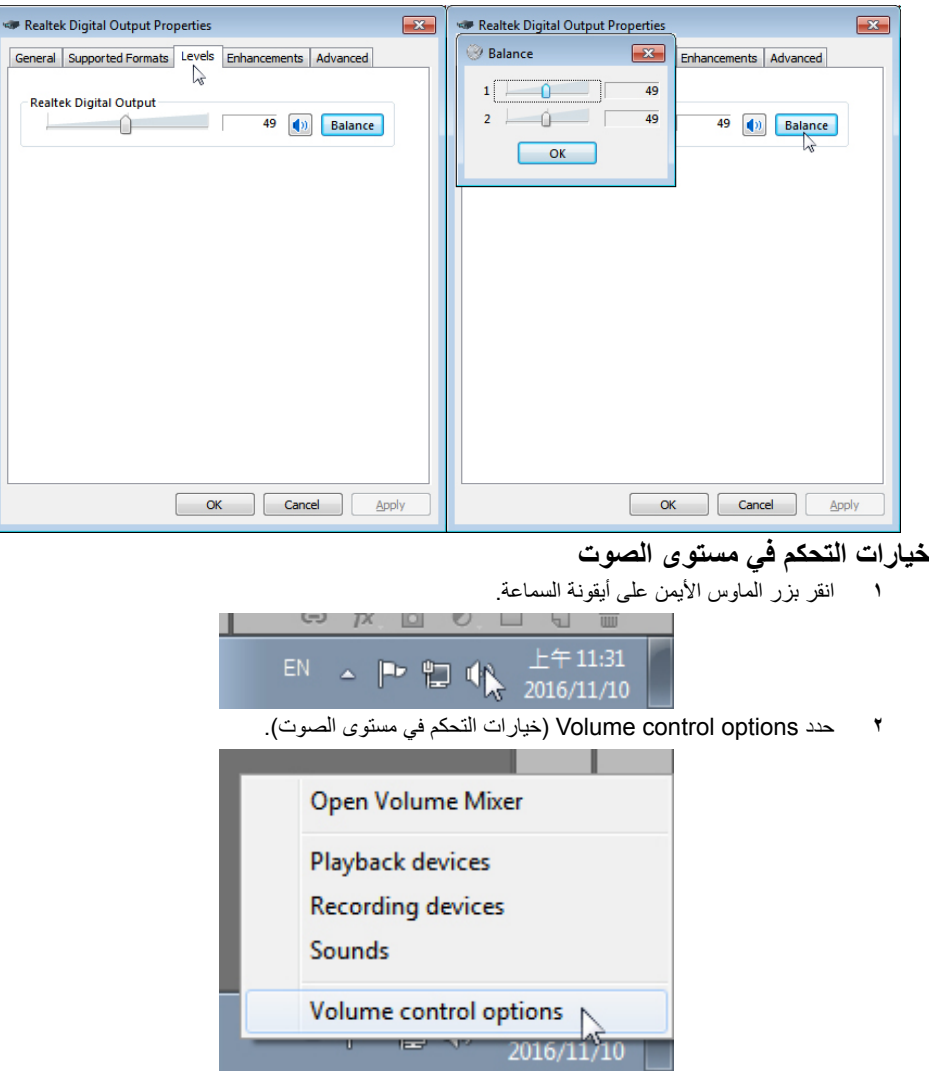

<span id="page-26-0"></span>**3** انقر على مربع :sound playing currently devices All ً( كل األجهزة التي يصدر عنها صوت حاليا(.

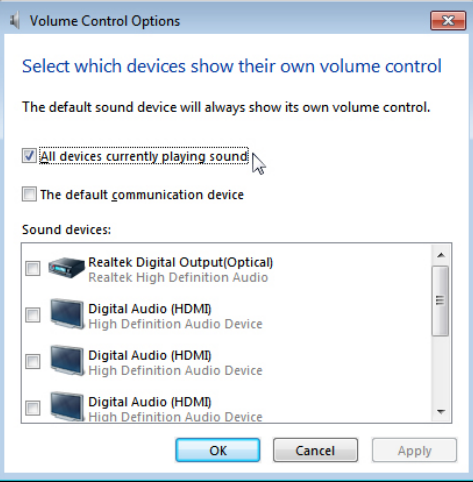

### **سماعة الشاشة جاهزة اآلن لتشغيل الموسيقى**

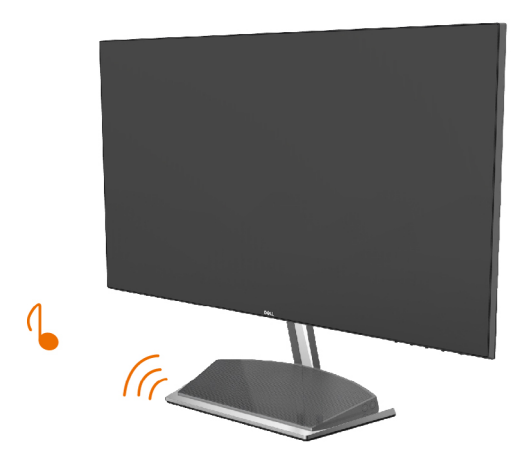

### **فك حامل الشاشة**

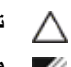

<span id="page-27-0"></span>**تنبيه: لمنع حدوث خدوش لشاشة LCD أثناء إزالة الحامل، تأكد من وضع الشاشة على سطح ناعم ونظيف.** Ø **مالحظة:يسري اإلجراء التالي على الحامل االفتراضي. إذا اشتريت أي حامل آخر، فراجع الوثائق المرفقة بالحامل لتركيبه.**

لفك الحامل، اتبع ما يلي:

- **1** ضع الشاشة على وسادة أو فرشة جلوس سميكة بالقرب من حافة المنضدة.
	- **2** قم بإمالة الحامل إلى األسفل للوصول إلى مزالج التحرير.
		- **3** استخدم مفك براغي طويل ورفيع لدفع مزالج التحرير.
	- **3** وأثناء دفع مزالج التحرير, اسحب الحامل بإتجاه السهم إلزالة الحامل.

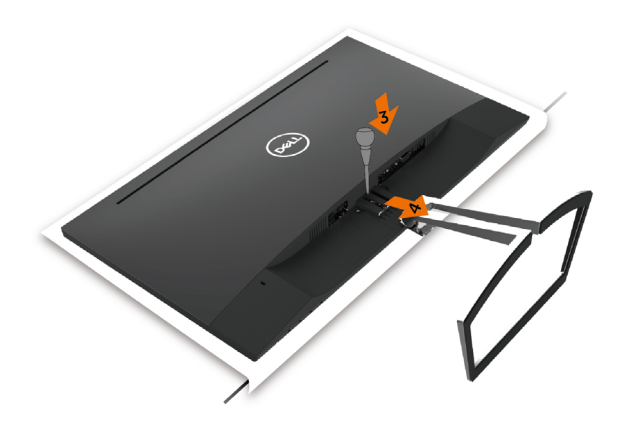

<span id="page-28-1"></span>**تشغيل الشاشة**

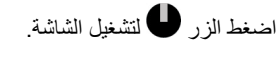

<span id="page-28-0"></span>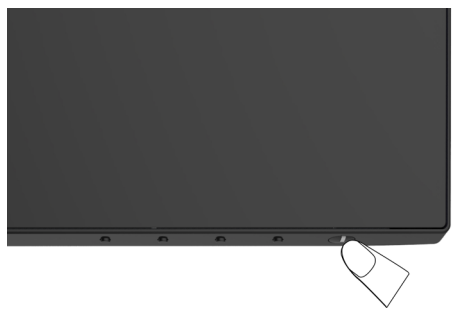

### **استخدام أزرار تحكم اللوحة األمامية**

استخدم أزرار التحكم الموجودة على الجزء األمامي للشاشة لضبط خصائص الصورة المعروضة. وعند استخدام تلك األزرار ً لضبط عناصر التحكم، تعرض الخيارات المعروضة على الشاشة قيما رقمية للخصائص أثناء تغييرها.

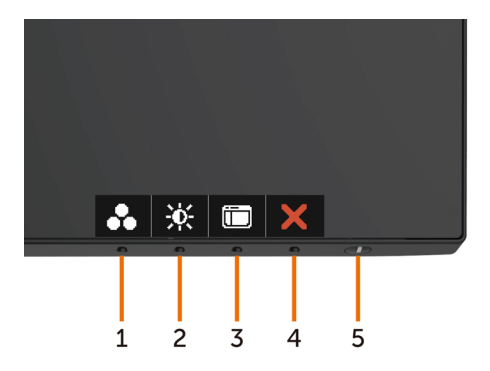

يوضح الجدول التالي أزرار اللوحة األمامية:

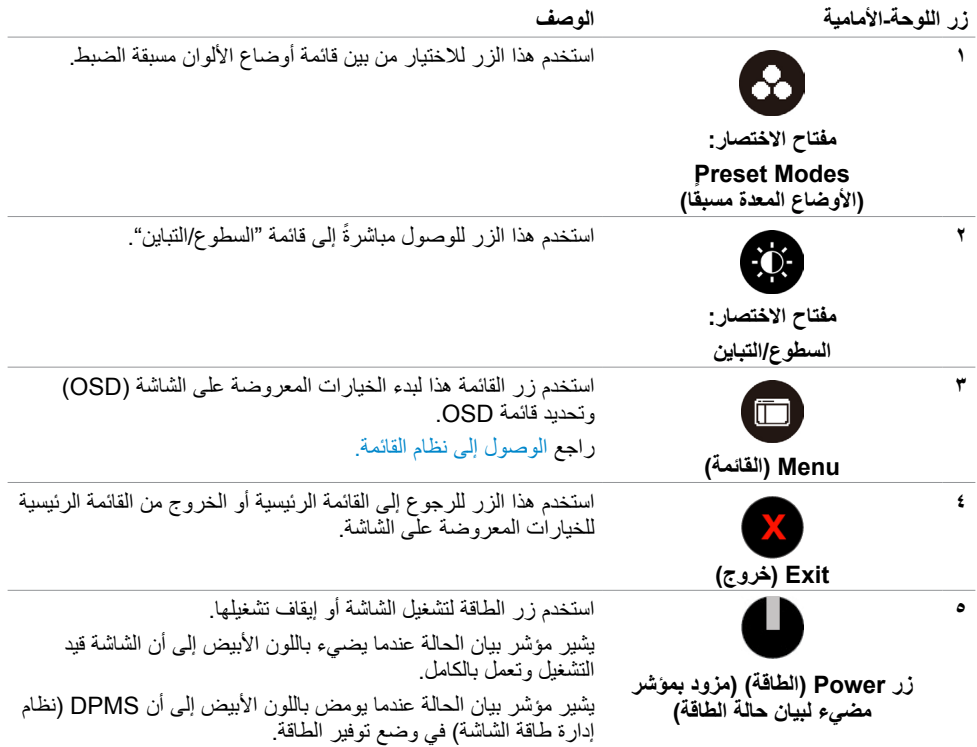

### **زر اللوحة‐األمامية**

استخدم الأزرار في مقدمة الشاشة لضبط إعدادات الصورة.

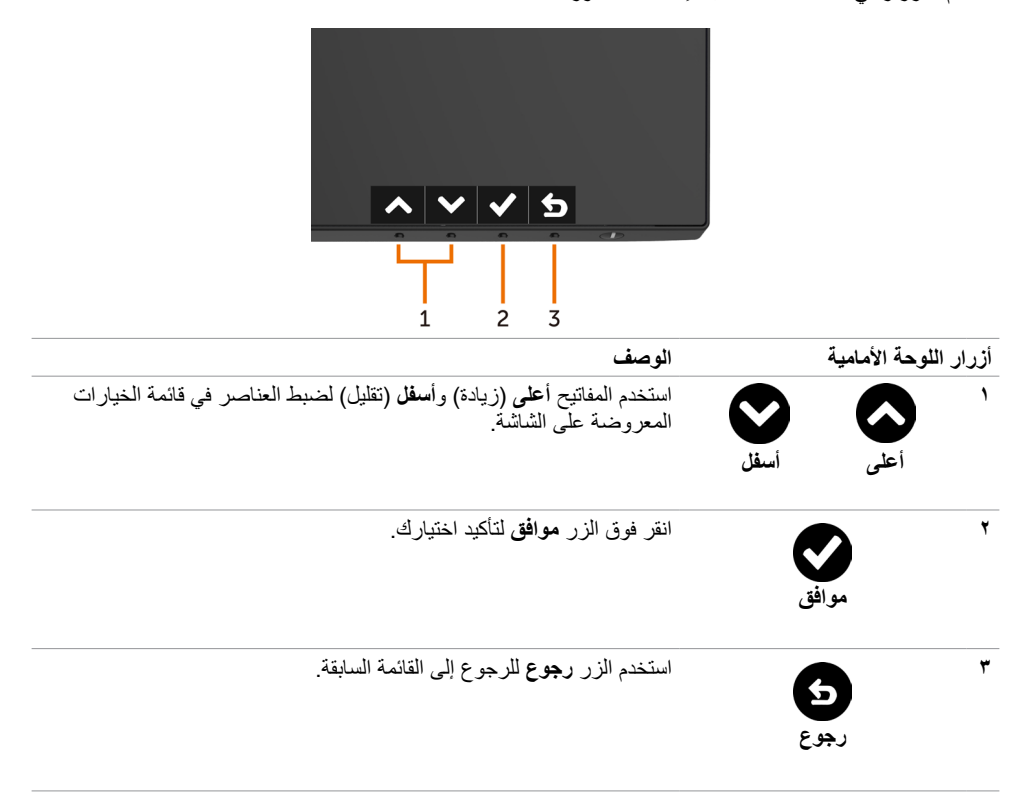

### **استخدام قائمة المعلومات المعروضة على الشاشة )OSD)**

<span id="page-31-1"></span>**الوصول إلى نظام القائمة**

- <span id="page-31-0"></span> **مالحظة:** يتم حفظ أي تغييرات تقوم بها باستخدام قائمة OSD ً تلقائيا إذا انتقلت إلى قائمة OSD أخرى، أخرج من قائمة OSD، أو انتظر حتى تختفي قائمة OSD.
	- Dell S2418H/HX **Enerav Use** I -in-Brightness/Contrast ٠Ö.  $\bullet$ Auto Adjust **另** Input Source 61 Color  $\Box$  Display 75% 75% ■ Audio **6** Energy m Menu Personalize **III** Others Resolution: 1920x1080, 60Hz
- **1** ادفع الزر لبدء قائمة الخيارات المعروضة على الشاشة وعرض القائمة الرئيسية.

#### $\vee$   $\rightarrow$

- **2** اضغط على الزرين و للتنقل بين الخيارات. أثناء االنتقال من أيقونة ألخرى يتم تظليل اسم الخيار.
	- **3** اضغط على الزر أو أو مرة واحدة لتنشيط الخيار المظلل.
		- **4** اضغط على الزرين و لتحديد المعلمة المطلوبة.
- **5** ادفع للدخول إلى شريط التمرير ثم استخدم الزرين أو حسب المؤشرات الموجودة على القائمة، إلجراء تغييراتك.
	- **6** حدد للرجوع إلى القائمة السابقة أو لقبول والعودة إلى القائمة السابقة.

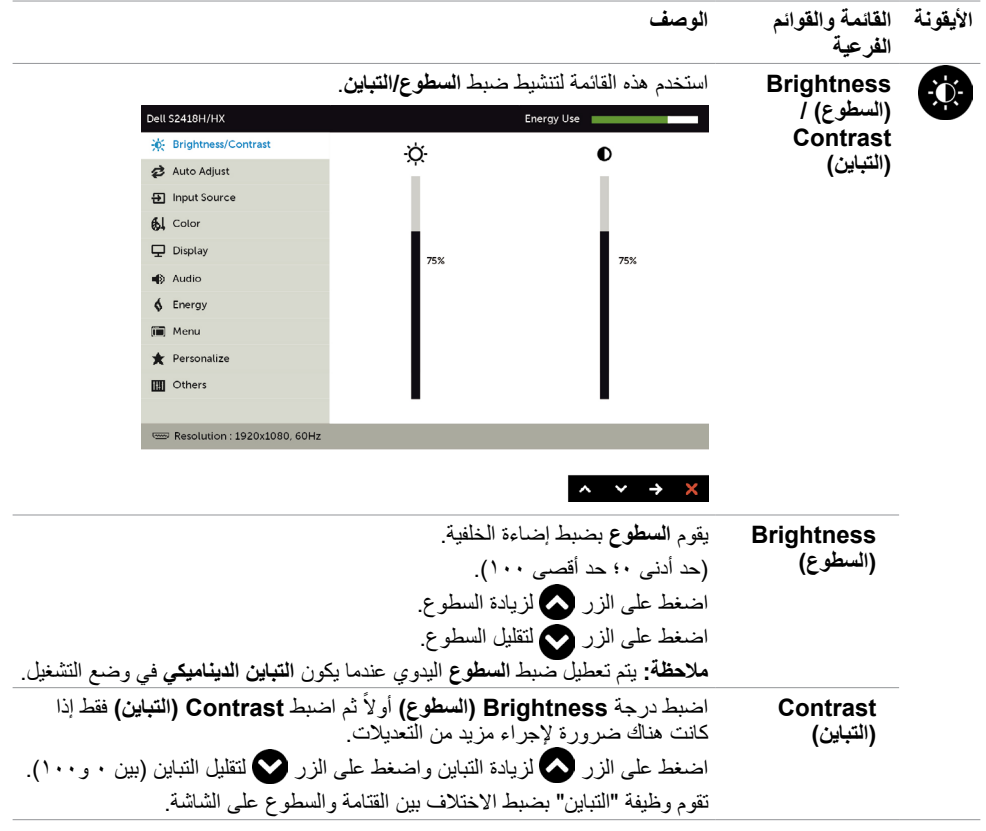

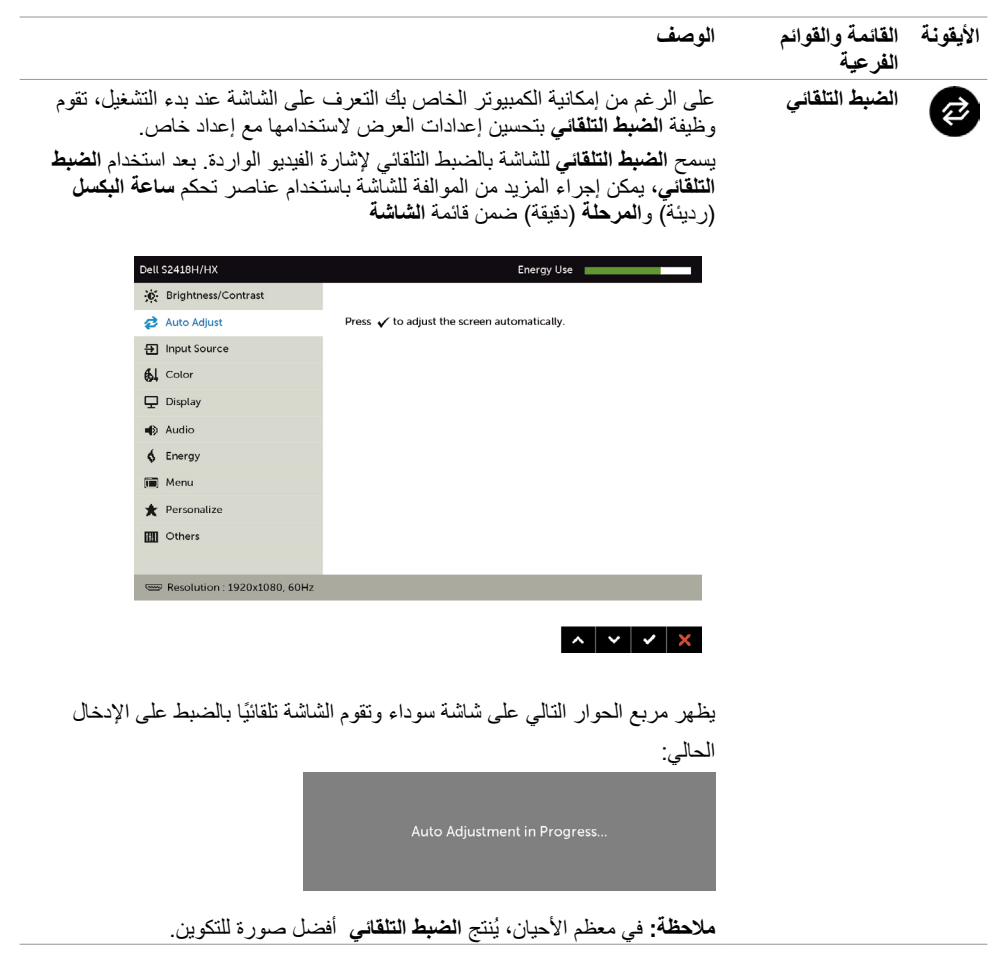

<span id="page-34-1"></span><span id="page-34-0"></span>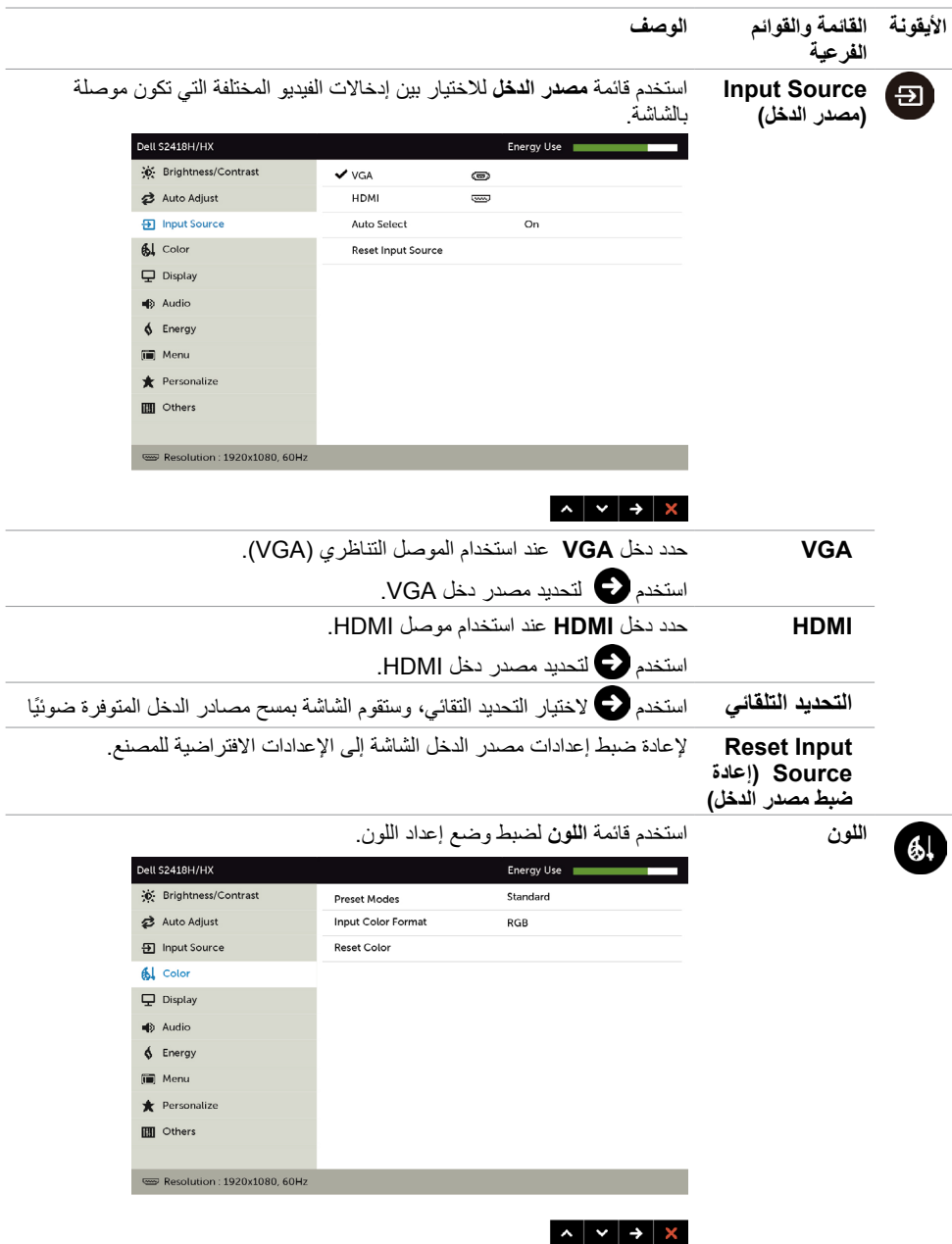

#### **الوصف**

#### **األيقونة القائمة والقوائم الفرعية**

**وضع الضبط المسبق**

عند تحديد األوضاع المسبقة الضبط, يمكنك اختيار **Standard( قياسي(, ComfortView( العرض المريح(, Multimedia( الوسائط المتعددة(, Movie )األفالم(, Movie HDR( أفالم المدى الديناميكي العالي(, Game( األلعاب(, Game HDR( ألعاب المدى الديناميكي العالي(, Warm( دافئ(, Cool( بارد( أو Color Custom( لون مخصص(** من القائمة.

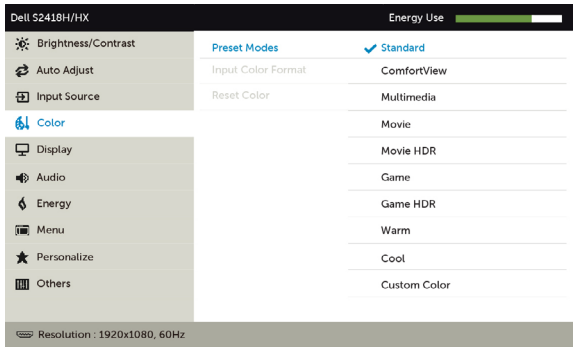

#### ▏ヘ│⋎│√│⋚

- **)Standard)قياسي:** إعدادات اللون االفتراضية.هذا هو الوضع مسبق الضبط االفتراضي.
- **ComfortView:** تقلل مستوى اللون األزرق المنبعث من الشاشة ليصبح العرض مر يحًا لعينيك أكثر .
	- **)Multimedia)الوسائط المتعددة:** مثالية لتطبيقات الوسائط المتعددة.
		- **Movie( األفالم(:** ُي ِّحمل إعدادات األلوان المثالية لعرض األفالم.
- **\*HDR Movie( أفالم المدى الديناميكي العالي(:** ُ ي ِّحمل إعدادات األلوان المثالية لألفالم مع دعم المدى الديناميكي العالي.
	- **Game( األلعاب(:** ُي ِّحمل إعدادات األلوان المثالية لمعظم تطبيقات األلعاب.
	- **\*#HDR Game( ألعاب المدى الديناميكي العالي(:** ُي ِّحمل إعدادات األلوان المثالية لأللعاب مع دعم المدى الديناميكي العالي.
	- **)Warm)دافئ:** ُي ً زيد درجة اللون. تظهر الشاشة أكثر دفئا مع لون خفيف أحمر/أصفر.
		- **)Cool)هادئ**ُ**:**يقلل درجة اللون. تظهر الشاشة أهدأ مع لون خفيف أزرق.
		- **Color Custom( لون مخصص(:** يتيح هذا الخيار إمكانية ضبط إعدادات
		- الألوان يدويًا. اضغط على زر ١٠ أو ١٧ لضبط قيم الألوان الأحمر والأخضر واألزرق وإنشاء وضع اللون الذي يتناسب معك.
			- \* **HDR:** ُ» المدى الديناميكي العالي« الم َّعدل مالئم الستخدام الشاشة.

**#HDR Game( ألعاب المدى الديناميكي العالي(:** غير متوافق مع تقنية AMD FreeSync™.

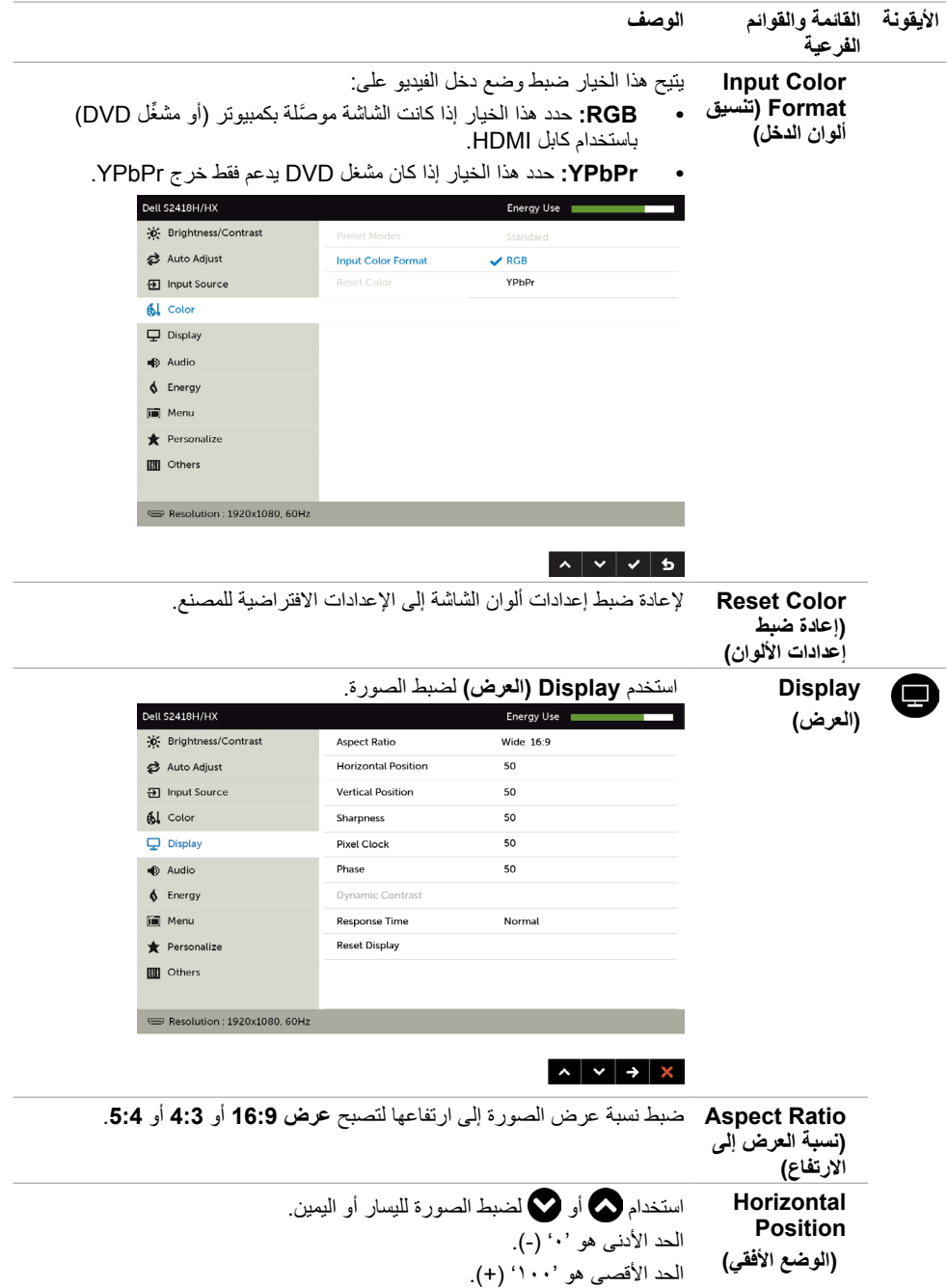

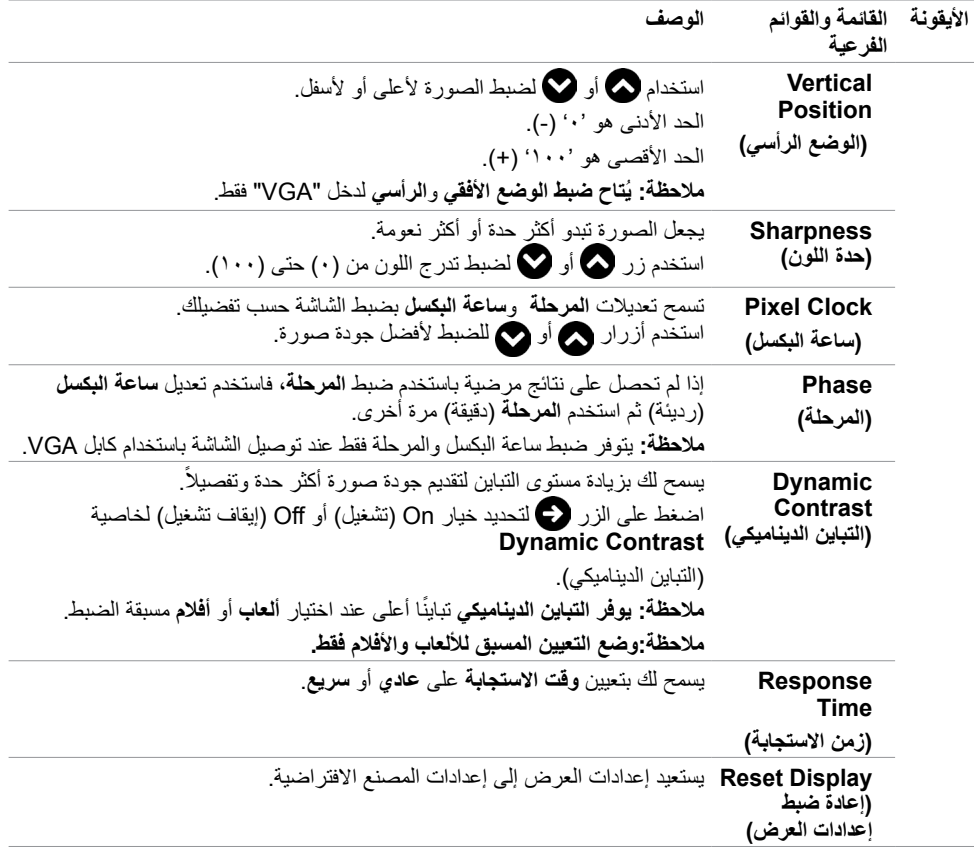

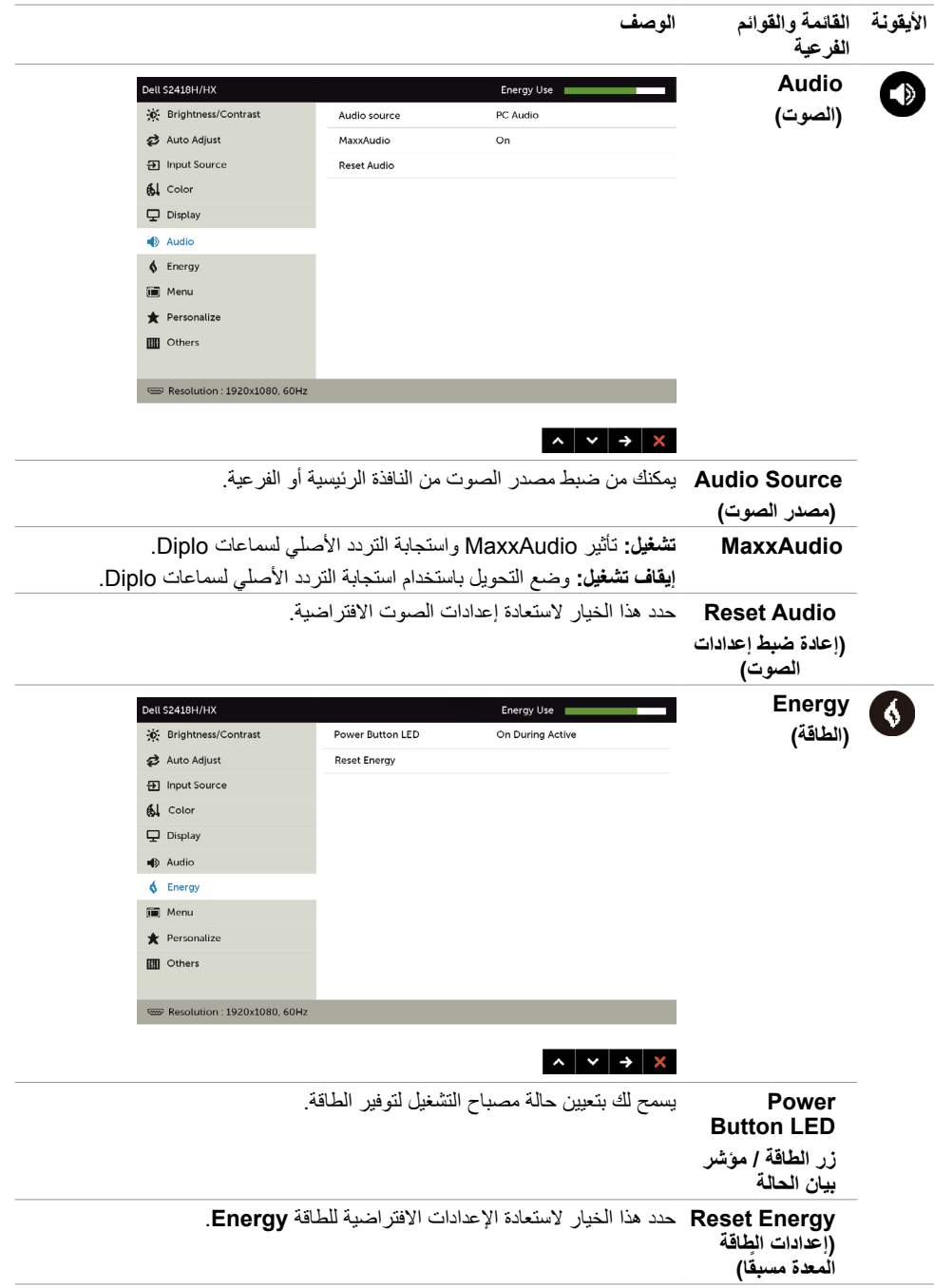

<span id="page-39-0"></span>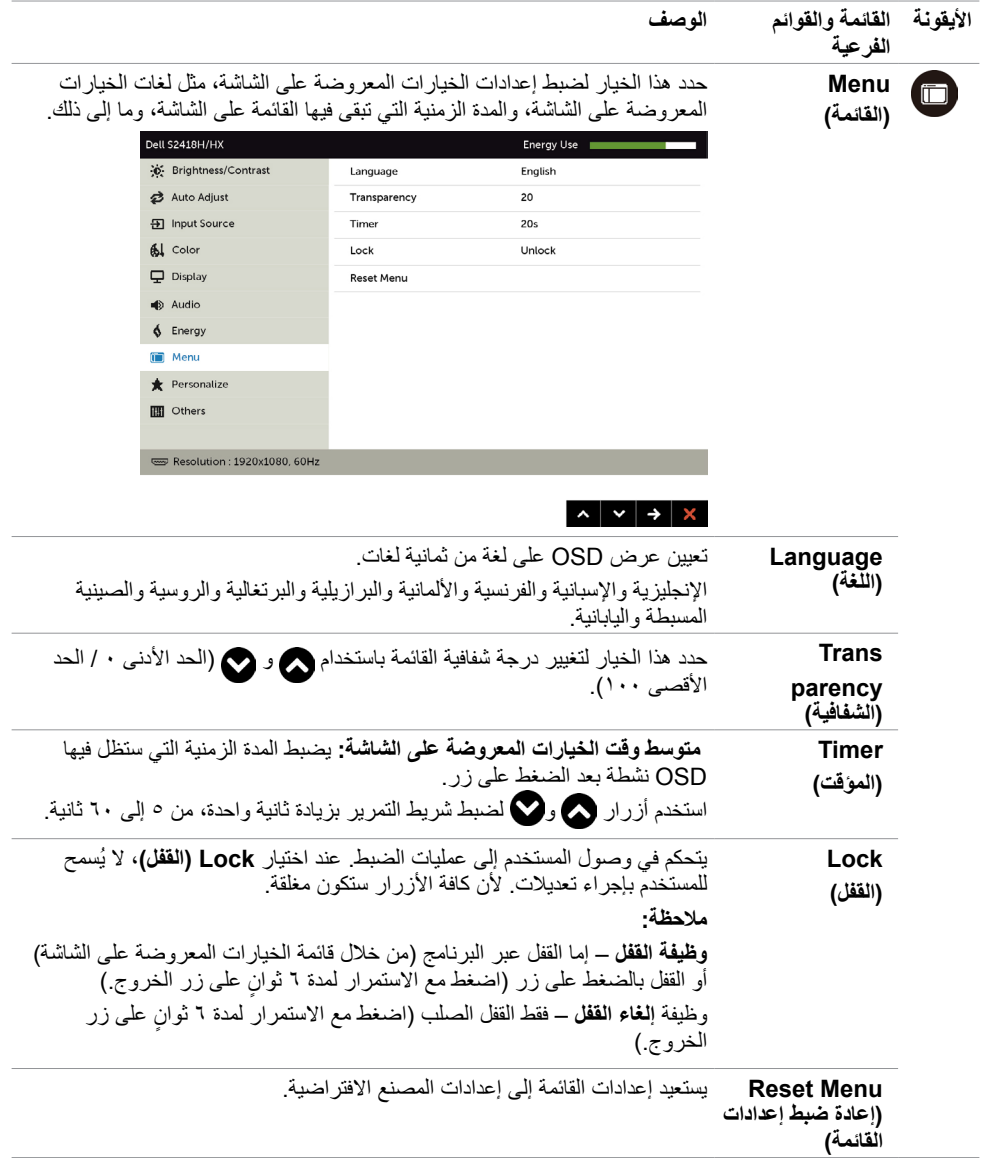

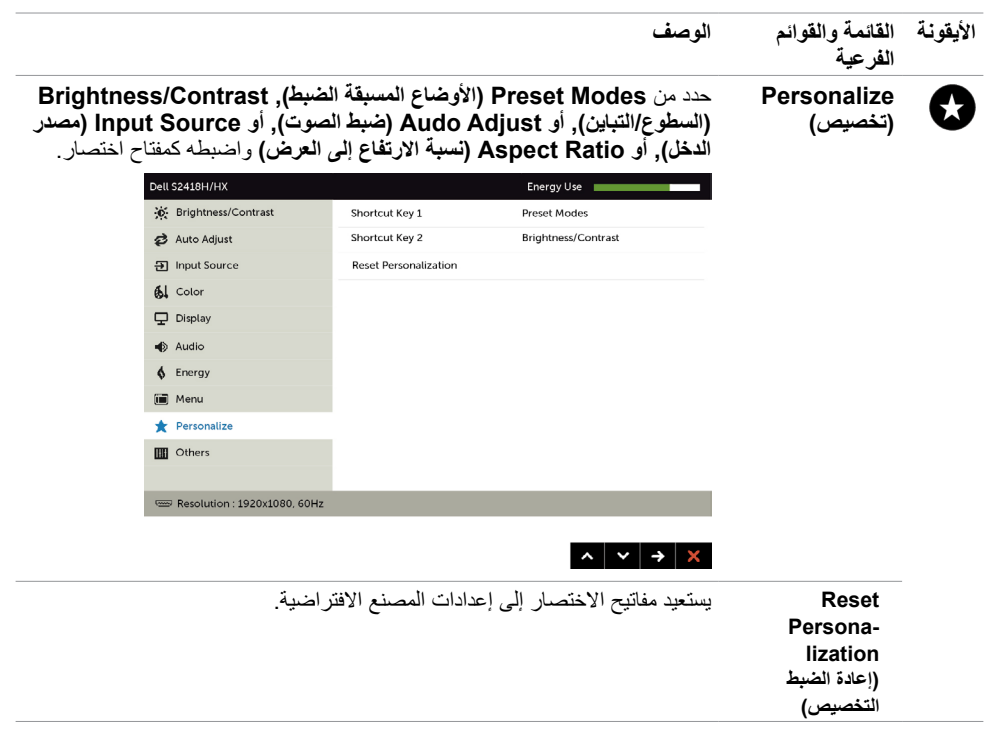

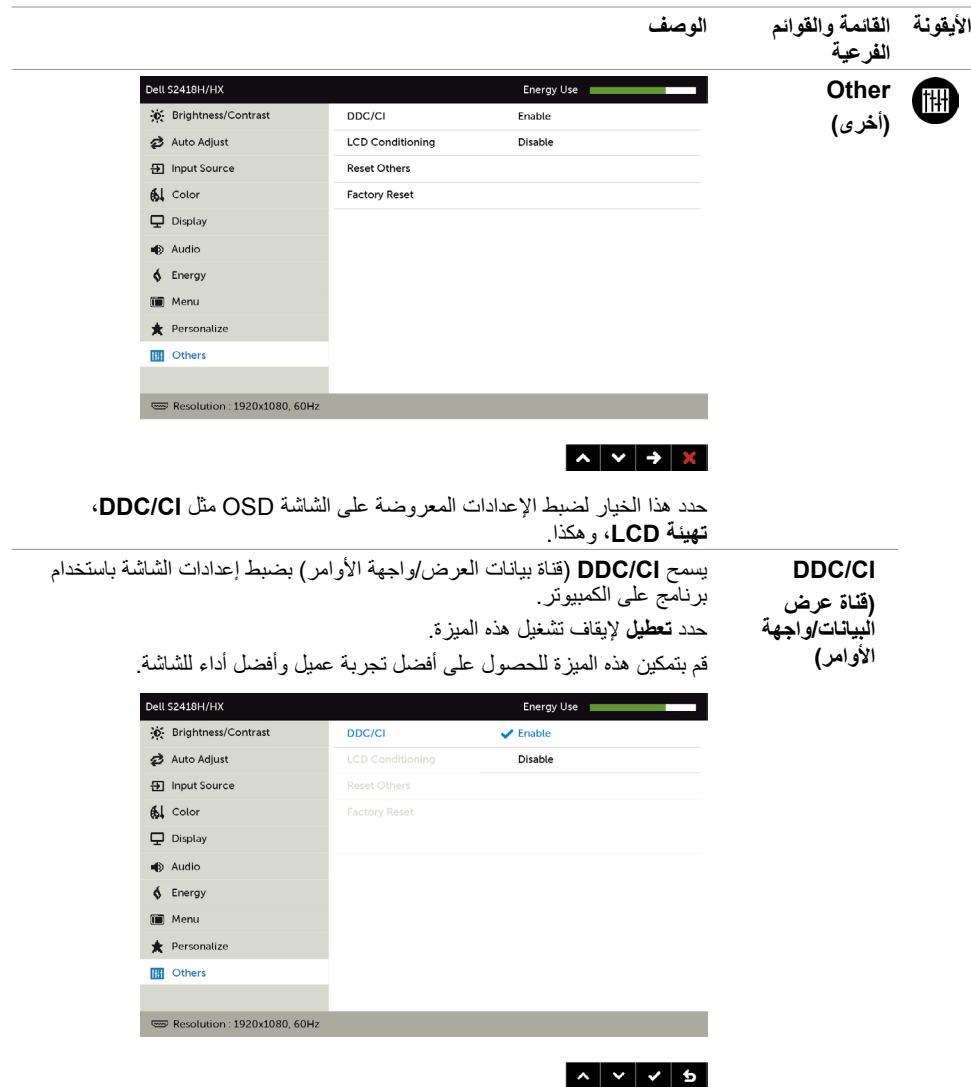

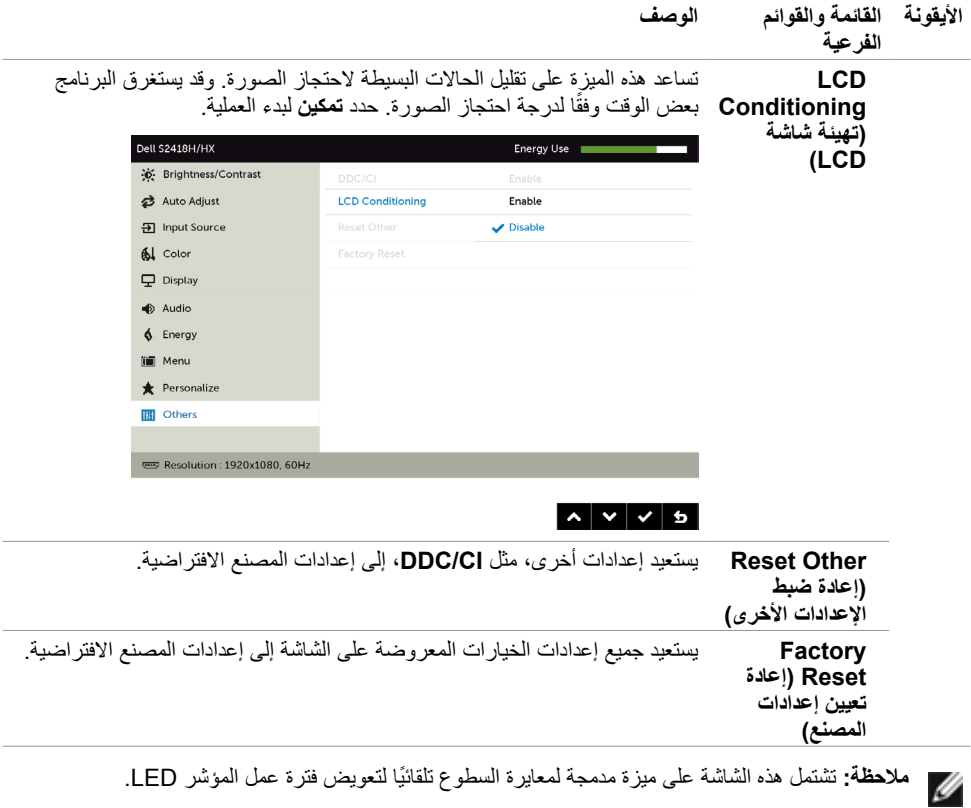

### **Messages Warning OSD( رسائل التحذير بقائمة المعلومات المعروضة على الشاشة(**

عند تمكين خاصية **Contrast Dynamic( التباين الديناميكي(** )في هذه األوضاع مسبقة الضبط: **Game( األلعاب(** أو **Movie( األفالم(**، يتم تعطيل ضبط السطوع اليدوي.

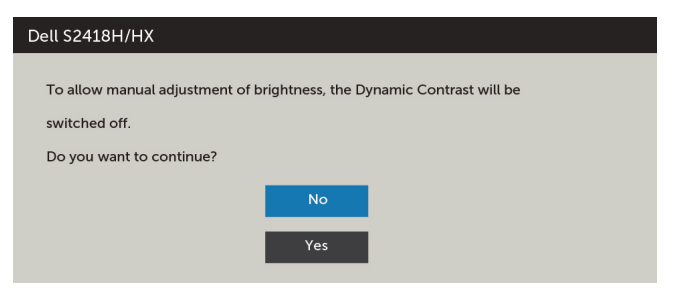

عندما لا تدعم الشاشة وضع دقة معينة ستشاهد الرسالة التالية:

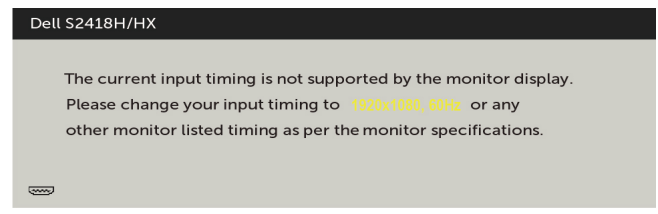

مما يعني أن الشاشة يتعذر عليها التزامن مع اإلشارة التي يتم استالمها من الكمبيوتر. [انظر خصائص الشاشة لمعر](#page-9-0)فة نطاقات التردد الأفقي والرأسي القابلة للتوجيه بواسطة هذا الكمبيوتر . الوضع الموصى به ١٩٢٠ × ١٠٨٠ . ستظهر لك الرسالة التالية قبل تعطيل وظيفة DDC/CI (قناة عرض البيانات/واجهة الأوامر):

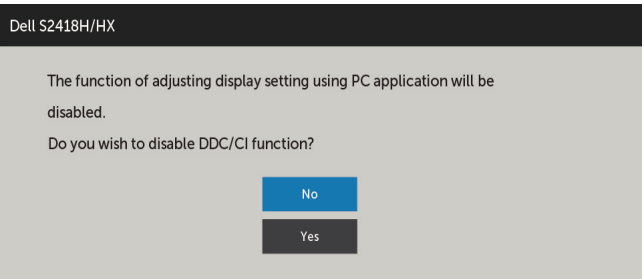

عند دخول الشاشة في وضع **توفير الطاقة**، تظهر الرسالة التالية:

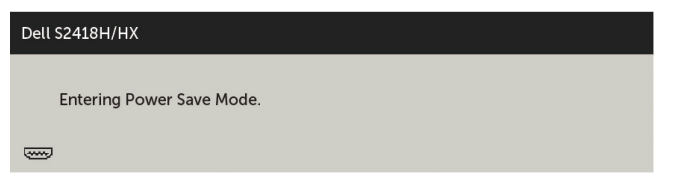

قم بتنشيط الكمبيوتر وإيقاظ الشاشة للوصول إلى [خيارات المعروضة على الشاشة](#page-31-1).

إذا ضغطت على أي زر خالف زر الطاقة، ستظهر واحدة من الرسائل التالية حسب اإلدخال المحدد:

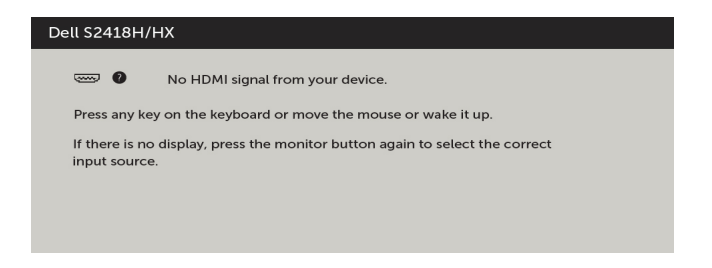

في حالة تحديد دخل VGA أو HDMI وعدم توصيل الكبل المناظر، سيظهر مربع الحوار المتحرك كما هو موضح أدناه.

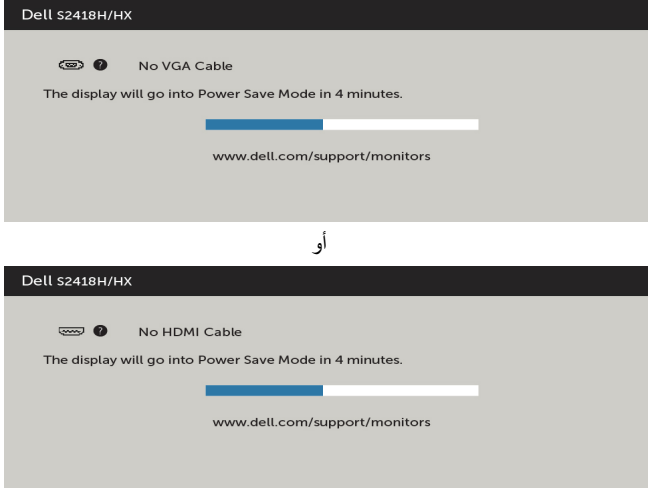

انظر استكشاف الأعطال وإصلاحها للحصول على مزيد من المعلومات.

<span id="page-45-0"></span> **تحذير: قبل الشروع في تنفيذ أي من اإلجراءات الواردة في هذا القسم، يرجى اتباع [التعليمات المتعلقة بالسالمة](#page-51-1).**

### <span id="page-45-1"></span>**اختبار ذاتي**

توفر شاشتك ميزة االختبار الذاتي الذي يسمح بالتحقق مما إذا كانت الشاشة تعمل بشكل صحيح. إذا تم توصيل الشاشة والكمبيوتر بشكل صحيح لكن الشاشة ما زالت مظلمة، فقم بتشغيل االختبار الذاتي للشاشة عن طريق تنفيذ الخطوات التالية:

- **1** أوقف تشغيل الكمبيوتر والشاشة.
- **2** انزع كبل الفيديو من الجهة الخلفية للكمبيوتر. لضمان التشغيل الصحيح لالختبار الذاتي قم بإزالة جميع الكابالت الرقمية والتناظرية من خلف الكمبيوتر.
	- **3** قم بتشغيل الشاشة.

يجب أن يظهر مربع الحوار المنبثق على الشاشة )في مقابل الخلفية السوداء( إذا تعذر على الشاشة استشعار إشارة فيديو وأن تعمل بشكل صحيح. أثناء التواجد في وضّع الاختبار الذاتي، يبقى مؤشر LED الخاص بالطاقة باللون الأبيض. أيضًا، استنادًا إلى الدخل المحدد، سيتم تمرير أحد مربعات الحوار المعروضة أدناه بشكل مستمر خالل الشاشة.

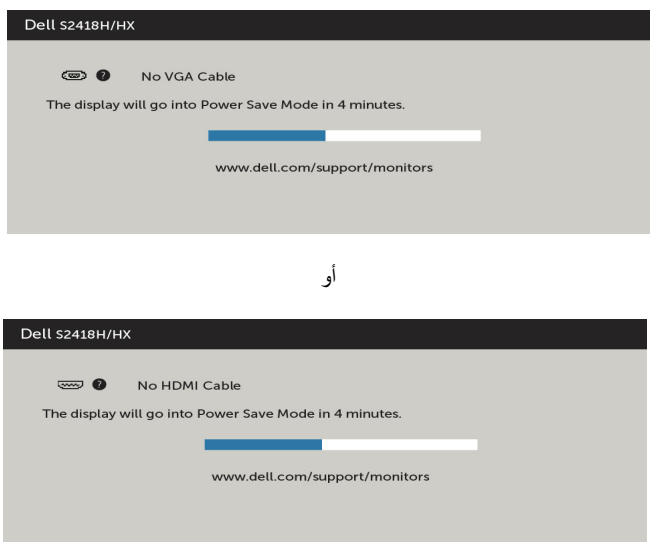

**ءُ** يظهر هذا المربع أيضًا أثناء تشغيل النظام العادي، إذا أصبح كابل الفيديو مفصولاً أو تالفًا<sub>ً.</sub>

**5** ّ أطفأ شاشتك وأعد توصيل كابل الفيديو؛ ثم شغل كًل من الكمبيوتر والشاشة.

إذا بقيت الشاشة فارغة بعد استخدام اإلجراء السابق، تحقق من وحدة تحكم الفيديو والكمبيوتر، ألن الشاشة تعمل بشكل صحيح.

### **تشخصيات مضمنة**

<span id="page-46-0"></span>تشتمل الشاشة على أداة تشخيص مضمنة تساعد في تحديد ما إذا كانت الحالة غير الطبيعية للشاشة التي تواجهها مشكلة موروثة في الشاشة، أو الكمبيوتر وبطاقة الفيديو.

**مالحظة:** يمكنك تشغيل المؤشرات الداخلية فقط عندما ال يكون كابل الفيديو موصوًل والشاشة في وضع االختبار الذاتي.

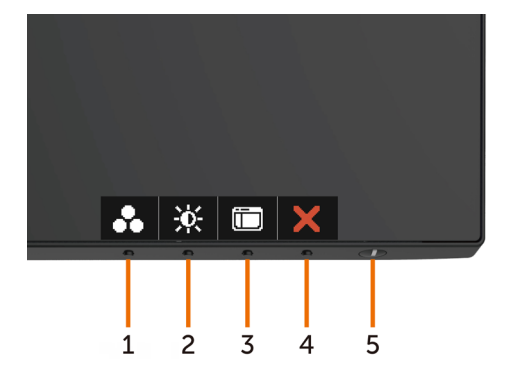

لتشغيل التشخيصات المضمنة:

**1** تأكد من نظافة الشاشة )ال توجد جسيمات أتربة على سطح الشاشة(.

- **2** افصل كابل )كابالت( الفيديو من خلف الكمبيوتر أو الشاشة. ثم تدخل الشاشة في وضع االختبار الذاتي.
	- ثوان. ستظهر شاشة رمادية. **3** اضغط مع االستمرار على الزر 1 لمدة 5 ٍ
		- ًا عن أي شيء غير طبيعي. **4** افحص الشاشة بعناية بحث
	- **5** اضغط على الزر 1 في اللوحة األمامية مرة أخرى. يتغير لون الشاشة إلى اللون األحمر.
		- **6** افحص الشاشة للتأكد من عدم وجود أي حاالت غير طبيعية.
- **7** كرر الخطوتين 5 و6 لفحص الشاشة باأللوان األخضر واألزرق واألسود واألبيض وشاشات النصوص.

يكتمل االختبار عند ظهور شاشة النص. للخروج، اضغط على **الزر 1** مرة أخرى. إذا لم تكتشف أي شيء غير طبيعي في الشاشة عند استخدام أداة التشخيص المضمنة، فإن الشاشة تعمل بشكل صحيح. تحقق من بطاقة الفيديو والكمبيوتر.

<span id="page-47-0"></span>**دليل السريع الستكشاف أعطال السماعة أ األعراض: مالحظة:** يجب توصيل كبل DIN الصغير بموصل DIN الصغير الخاص بشاشة**- ال يصدر صوت عن السماعة مالحظة:** يجب تحديد إعداد مصدر دخل الصوت بـ OSD( قائمة المعلومات المعروضة على الشاشة( بشكل صحيح. **دليل استكشاف األخطاء وإصالحها: 1** التحقق من إعداد كبل DIN الصغير والسماعة.

**i** تحقق من سالمة سنون قابس DIN الصغير. **ii** ُ تحقق مما إذا كانت السماعة مَع ً دة بشكل صحيح. تابع مطلعا على [Speaker your Up Setting\( إعداد](#page-18-0)  السماعة)

**2** السماعة متصلة بشاشة Dell ولكن ال يصدر عنها صوت. توجه إلى الرابط Playback Default Setting (الإعداد الافتراضي للتشغيل). **i** ُ تأكد من أن م ِّشغل مصدر الصوت يقوم بتشغيل الموسيقى. **ii** ُ تحقق إذا كان مستوى [ص](#page-23-1)وت الحاسوب ومستوى صوت م ِّشغل الوسائط عند مستوى مرغوب به وأنهما ليسا مكتومين. توجه إلى الرابط Volume Controls Setting (إعداد ضوابط مستوى الصوت). **iii** تحقق من اإلعداد االفتراضي للتشغيل على الحاسوب, وتأكد من أن الجهاز االفتراضي مضبوط.

> **3** ِّ مصدر الصوت يشغل الموسيقى ولكن ال يصدر صوت من السماعات. **i** اضغط على زر رفع الصوت + لرفع مستوى الصوت. **ii** تحقق من أن مستوى صوت الحاسوب ليس 0% عن طريق القيام بالخطوات التالية [Setting Controls Volume\( إعداد ضوابط مستوى الصوت\(](#page-22-0). i انقر على أيقونة السماعة. ii اضبط مستوى الصوت على شريط مستوى الصوت.

**4** اضبط خيارات التحكم في مستوى الصوت عن طريق القيام بالخطوات التالية. [Setting Controls Volume\( إعداد ضوابط مستوى الصوت\(.](#page-22-0)

> i انقر بزر الماوس األيمن على أيقونة السماعة. ii حدد خيارات التحكم في مستوى الصوت.

iii انقر على مربع:All devices currently playing sound (كل الأجهزة التي يصدر عنها صوت حاليًا).

**ب َ العرض:** - صوت غريب (مشوه او طنين)<br>ـ<br>دليل استكشا<mark>ف الأخطا</mark>ء وإصلاحها: **1** يصدر صوت غريب من السماعة. توجه إلى الرابط [Speaker your Up Setting\( إعداد](#page-18-0)  [السماعة\(.](#page-18-1) **i** تأكد من أنه تم إدخال مقبس DIN ً الصغير بشكل صحيح ومن أنه ليس مفكوكا. **ii** افصل كبل DIN ً الصغير ثم أعد توصيله للتأكد من أنه مستقر بمكانه تماما.

**iii** حاول ضبط مستوى الصوت برفعه وخفضه. توجه إلى الرابط [Setting Controls Volume\( إعداد](#page-22-0)  [ضوابط مستوى الصوت\(.](#page-22-0) **iv** الحظ إذا كان الصوت الغريب سيتغير حسب مستوى الصوت. **v** تحقق مما إذا كانت السماعة موضوعة بشكل صحيح على حامل الشاشة

**ج َ العرض: دليل استكشاف األخطاء وإصالحها-: مستوى خرج الصوت منخفض 1** ٍ مستوى مصدر الصوت عال. توجه إلى الراب[ط Setting Controls Volume\( إعداد ضوابط مستوى](#page-22-0)  [الصوت\(.](#page-23-1) **i** اضغط على زر رفع الصوت + لرفع مستوى الصوت.

**د َ العرض : يصدر صوت غير متوازن من السماعات**

**دليل استكشاف األخطاء وإصالحها-**

تحقق من إعداد توازن صوت الحاسوب عن طريق القيام بالخطوات التالية: [Setting Controls Volume\(](#page-22-0) إعداد ضوابط مستوى الصوت(

**i** انقر بزر الماوس األيمن على أيقونة السماعة

**ii** حدد devices Playback( أجهزة التشغيل(.

**iii** انقر بزر الماوس األيمن على devices Playback Default( أجهزة التشغيل االفتراضية( وحدد Properties( الخصائص(

حدد المستويات وانقر على Balance( التوازن(. يجب أن تكون قيمة L مماثلة لقيمة R

### **مشكالت شائعة**

يحتوى الجدول التالي على معلومات عامة عن مشكالت الشاشة الشائعة المحتمل مواجهتها والحلول الممكنة:

<span id="page-49-0"></span>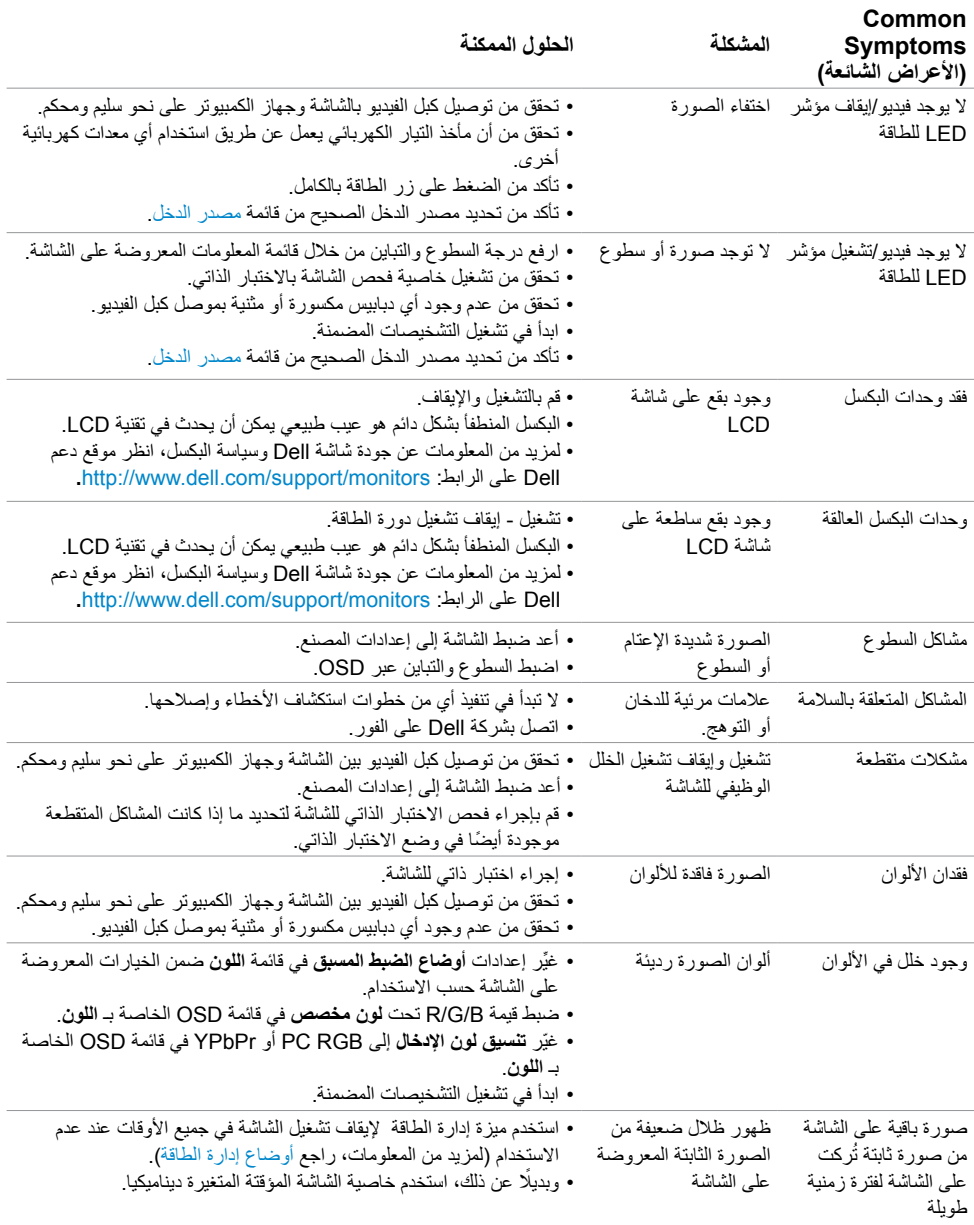

# **المشكالت الخاصة بالمنتج**

<span id="page-50-0"></span>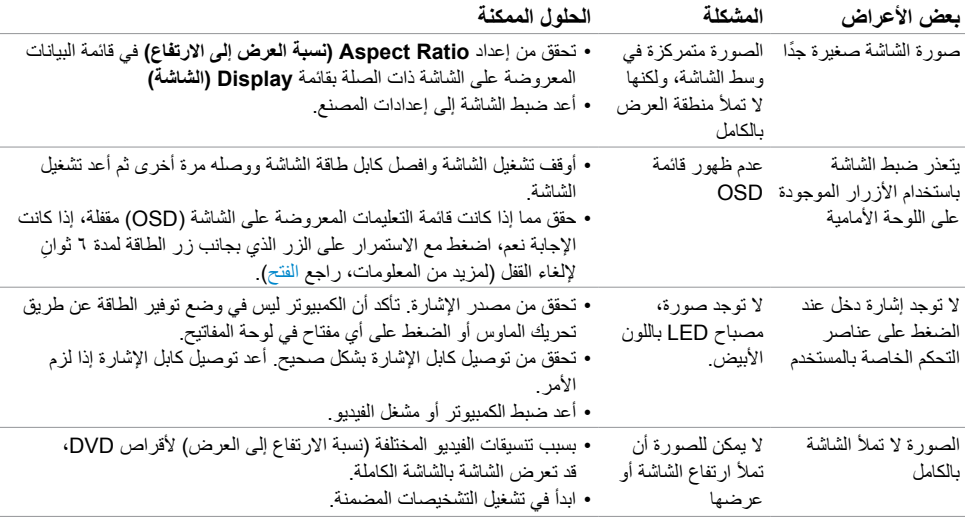

### **التعليمات المتعلقة بالسالمة**

<span id="page-51-0"></span>بالنسبة للشاشات التي بها إطارات المعة يجب أن يفكر المستخدم في وضع الشاشة ألن اإلطار قد يسبب انعكاسات مزعجة من الضوء المحيط والأسطح اللامعة.

 **تحذير: استخدام عناصر تحكم أو عمليات ضبط أو إجراءات غير تلك المذكورة في هذا المستند قد يؤدي إلى التعرض للصدمة، أو المخاطر الكهربائية، و/أو المخاطر الكيميائية.** للحصول على معلومات حول تعليمات السالمة، يرجى الرجوع إلى المعلومات الخاصة بالسالمة والبيئة والمعلومات التنظيمية )SERI).

### **إخطارات FCC( الواليات المتحدة فقط( والمعلومات التنظيمية األخرى**

للحصول على مالحظات FCC والمعلومات التنظيمية األخرى، راجع موقع التوافق التنظيمي الموجود على www.dell.com/regulatory\_compliance

### **االتصال بشركة Dell**

<span id="page-51-1"></span>

 **مالحظة:** إذا لم يكن لديك اتصال نشط باإلنترنت، يمكنك العثور على معلومات االتصال على فاتورة شرائك، أو إيصال العبوة، أو الفاتورة، أو كتالوج منتج Dell.

تقدم شركة Dell ً خيارات دعم وخدمة متعددة سواء عبر شبكة اإلنترنت أو الهاتف. إال أن توافر هذه الخدمات يختلف تبعا الختالف البلد والمنتج، ومن ثم قد ال يتوافر بعضها في منطقتك.

#### **للحصول على محتوى دعم الشاشة عبر اإلنترنت:**

انظر www.dell.com/support/monitors.

#### **لالتصال بشركة Dell للحصول على الدعم الفني أو لالستفسار عن أمور تتعلق بالمبيعات أو بخدمة العمالء:**

- **1** اذهب إلى [support/com.dell.www](http://www.dell.com/support).
- **2** تحقق من البلد أو المنطقة التي توجد بها في القائمة المنسدلة »اختر دولة/منطقة« بالركن العلوي األيسر من الصفحة.
	- **3** انقر فوق **اتصل بنا** إلى جوار قائمة البالد المنسدلة.
	- ًا الحتياجاتك. **4** حدد رابط الخدمة أو الدعم المناسب وفق
		- **5** اختر الطريقة التي تفضلها لالتصال بالشركة.

#### **إعداد الشاشة**

<span id="page-52-0"></span> **مالحظة:** مالحظة: يمكن دعم الحد األقصى لسطوع الدخل إلى **3840 x 2160** عند تحديدك ألفالم المدى الديناميكي العالي او العاب المدى الديناميكي العالي باللون في وظائف OSD (البيانات المعروضة على الشاشة).

### **تعيين دقة الشاشة على 1920 × 1080**

للحصول على أفضل أداء، قم بتعيين دقة الشاشة لتكون 1920 × 1080 بكسل عن طريق تنفيذ الخطوات التالية:

#### **في نظام التشغيلVista Windows أو 7 Windows أو 8 Windows ,أو8.1 Windows:**

- **1** في نظامي التشغيل **8** Windows أو**8.1** Windows فقط، حدد تجانب Desktop للتبديل إلى سطح المكتب الكالسيكي.
	- **2** انقر بزر الماوس األيمن فوق سطح المكتب ثم انقر فوق **resolution Screen( دقة الشاشة(**.
- **3 انقر فوق القائمة المنسدلة ضمن قائمة Resolution Screen( دقة الشاشة( وحدد 1920 × .1080**
	- **4** انقر فوق الزر **OK( موافق(**.

#### **في نظام التشغيل10 Windows:**

- **1** انقر بزر الماوس األيمن على سطح المكتب ثم انقر على ) إعدادات العرض(.
	- **2** انقر فوق **settings display Advanced**.
	- **3** انقر فوق القائمة المنسدلة الدقة واختر 1920 × .1080
		- **4** ثم انقر فوق **Apply** .

**إ**ذا لم تظهر الدقة الموصى بها ضمن الخيارات، فقد يلزم تحديث برنامج تشغيل الرسومات. يرجى اختيار السيناريو أدناه الذي يمثل أفضل وصف لنظام الكمبيوتر الذي تستخدمه، واتبع الخطوات المتوفرة.

#### **كمبيوتر Dell**

- **1** اذهب إلى [suppor](http://www.dell.com/support)t[/com.dell.www،](http://www.dell.com/support) أدخل عالمة الخدمة الخاصة بك، وقم بتنزيل أحدث عالمة تشغيل لبطاقة الرسومات الخاصة بك.
	- **2** بعد تثبيت برامج التشغيل لمهايئ الرسومات، حاول تعيين الدقة على 1920×1080 مرة أخرى.

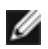

 **مالحظة:** إذا لم تتمكن من ضبط الدقة على 1920 ×1080 فيرجى االتصال بـ Dell لالستعالم عن مهايئ رسومات يدعم هذه الدرجات من الدقة.

### **كمبيوتر خالف Dell**

#### **في نظام التشغيلVista Windows أو 7 Windows أو 8 Windows ,أو8.1 Windows:**

- **1** في نظامي التشغيل **8** Windows أو**8.1** Windows فقط، حدد تجانب Desktop للتبديل إلى سطح المكتب الكالسيكي.
	- **2** انقر بزر الماوس األيمن فوق سطح المكتب ثم انقر فوق **Personalization( تخصيص(**.
		- **3** انقر فوق **تغيير إعدادات العرض**.
			- **4** انقر فوق **إعدادات متقدمة**.
- **5** حدد مزود المتحكم في الرسومات الخاص بك من الوصف الموجود أعلى النافذة )مثال: Intel ،ATI ،NVIDIA، إلخ(.
	- **6** َّ راجع موقع مزود بطاقة الرسومات لبرنامج التشغيل المحدث )مثال: [com.ATI.www://http](http://www.ATI.com) أو [com.NVIDIA.www://http](http://www.NVIDIA.com)).
		- **7** بعد تثبيت برامج التشغيل لمهايئ الرسومات، حاول تعيين الدقة على 1920 ×1080 مرة أخرى.

#### **في نظام التشغيل10 Windows:**

- **1** انقر بزر الماوس األيمن على سطح المكتب ثم انقر على ) إعدادات العرض(.
	- **2** انقر فوق **settings display Advanced**.
	- 3 انقر فوق **properties adapter Display** .
- **4** حدد مزود المتحكم في الرسومات الخاص بك من الوصف الموجود أعلى النافذة )مثال: Intel ،ATI ،NVIDIA، إلخ(.
	- **5** َّ راجع موقع مزود بطاقة الرسومات لبرنامج التشغيل المحدث )مثال: [com.ATI.www://http](http://www.ATI.com) أو [com.NVIDIA.www://http](http://www.NVIDIA.com)).
		- **6** بعد تثبيت برامج التشغيل لمهايئ الرسومات، حاول تعيين الدقة على 1920 ×1080 مرة أخرى.

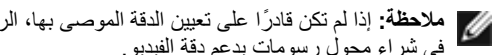

 **مالحظة:** ً إذا لم تكن قادرا على تعيين الدقة الموصى بها، الرجاء االتصال بالشركة المصنعة لجهاز الكمبيوتر أو النظر في شراء محول رسومات يدعم دقة الفيديو.

### **إرشادات الصيانة**

**تنظيف الشاشة**

 **تحذير: قبل تنظيف الشاشة، افصل كابل طاقة الشاشة من المأخذ الكهربائي.**

 **تنبيه:** اقرأ [تعليمات السالمة](#page-51-1) واتبعها قبل تنظيف الشاشة.  $\wedge$ 

<span id="page-54-0"></span>اتبع التعليمات الواردة بالقائمة أدناه للتعرف على أفضل الممارسات حال إخراج الشاشة من العبوة أو تنظيفها أو التعامل معها:

- استخدم قطعة قماش ناعمة ونظيفة مبللة قليلاً بالماء لتنظيف الشاشة المضادة للكهرباء الإستاتيكية. واستخدم نوعًا من القماش مخصص لتنظيف الشاشة أو أحد المحاليل المناسبة لتنظيف طبقة الشاشة المضادة للكهرباء اإلستاتيكية إن أمكن. تجنب استخدام البنزين أو التنر أو مادة األمونيا أو مواد التنظيف الكاشطة أو الهواء المضغوط.
- ً استخدم قطعة قماش رطبة ناعمة لتنظيف الشاشة. تجنب استخدام أي نوع من المنظفات حيث إن بعض المنظفات تترك أثرا ً دهنيا على الشاشة.
	- إذا الحظت مسحوق أبيض عند فتح الشاشة، فامسحه بقطعة قماش.
- تعامل مع الشاشة بعناية ألن الشاشة ذات اللون الغامق قد تنخدش أو تظهر عالمات بيضاء أكثر من الشاشة ذات اللون الفاتح.
- ً للمساعدة في الحفاظ على أفضل جودة للصور على شاشتك، استخدم برنامج حفظ شاشة متغير ً ا ديناميكيا وأغلق الشاشة في حالة عدم االستخدام.